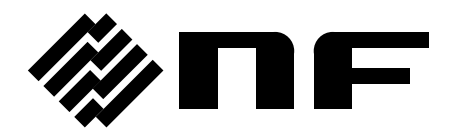

# **ARBITRARY WAVEFORM EDITOR**

# **DF0106**

# **INSTRUCTION MANUAL**

**NF Corporation**

DA00057941-002

# **INSTRUCTION MANUAL**

# **DF0106**

# **ARBITRARY WAVEFORM EDITOR**

#### About Trademarks

National Instruments is a registered trademark of National Instruments Corporation in the United States.

Windows is a registered trademark of Microsoft Corporation in the United States.

Adobe and Acrobat are registered trademarks of Adobe Systems, Inc. in the United States. All other company names, product names, etc. used herein are trademarks or registered trademarks of the respective companies.

# **Preface**

Thank you for purchasing our "DF1906 Digital Function Generator". "DF0106 Arbitrary Waveform Editor" is an application designed for the DF1906.

### **Before Reading the Instruction Manual**

This instruction manual (PDF file) is included in the CD-ROM (file name: DF0106 InstructionManual.pdf).

This instruction manual is intended for users with knowledge of the basic operation of Microsoft Windows OS (Windows 7 [32-bit or 64-bit]/ Windows 8.1 [32-bit or 64-bit]/ Windows 10 [32-bit or 64-bit]). For more information on Windows basic operation and terms such as "click" and "drag," refer to a Windows user's guide, etc.

The figures and messages shown in this instruction manual are those for Windows 7. The display content may differ in other OS environments.

When you want to transfer waveform data, etc. created by "DF0106 Arbitrary Waveform Editor" to the signal generator, install the driver software compatible with your interface while referring to "2. Installation." If you want to use a USB interface, you need a PC with a USB interface.

First, read "1. Overview" and then install DF0106 according to the instructions in "2. Installation."

If you are a first-time user, perform the operation according to "3. For First-time Users."

### **This manual consists of the following chapters**

#### 1. **Overview**

Describes an overview of the functions of DF0106.

### 2. **Installation**

Describes the environment necessary to operate DF0106 and the installation procedure.

### 3. **For First-Time Users**

Describes the operation of DF0106 using a simple example for each main function. Please read this chapter while performing the operation.

### 4. **Operation on Waveform Display Screen**

Describes the functions on the waveform display screen and how to operate them.

### 5. **Operation on Other Screens**

Describes the functions on the other screens and how to operate them.

(Blank)

### **Table of Contents**

### Page

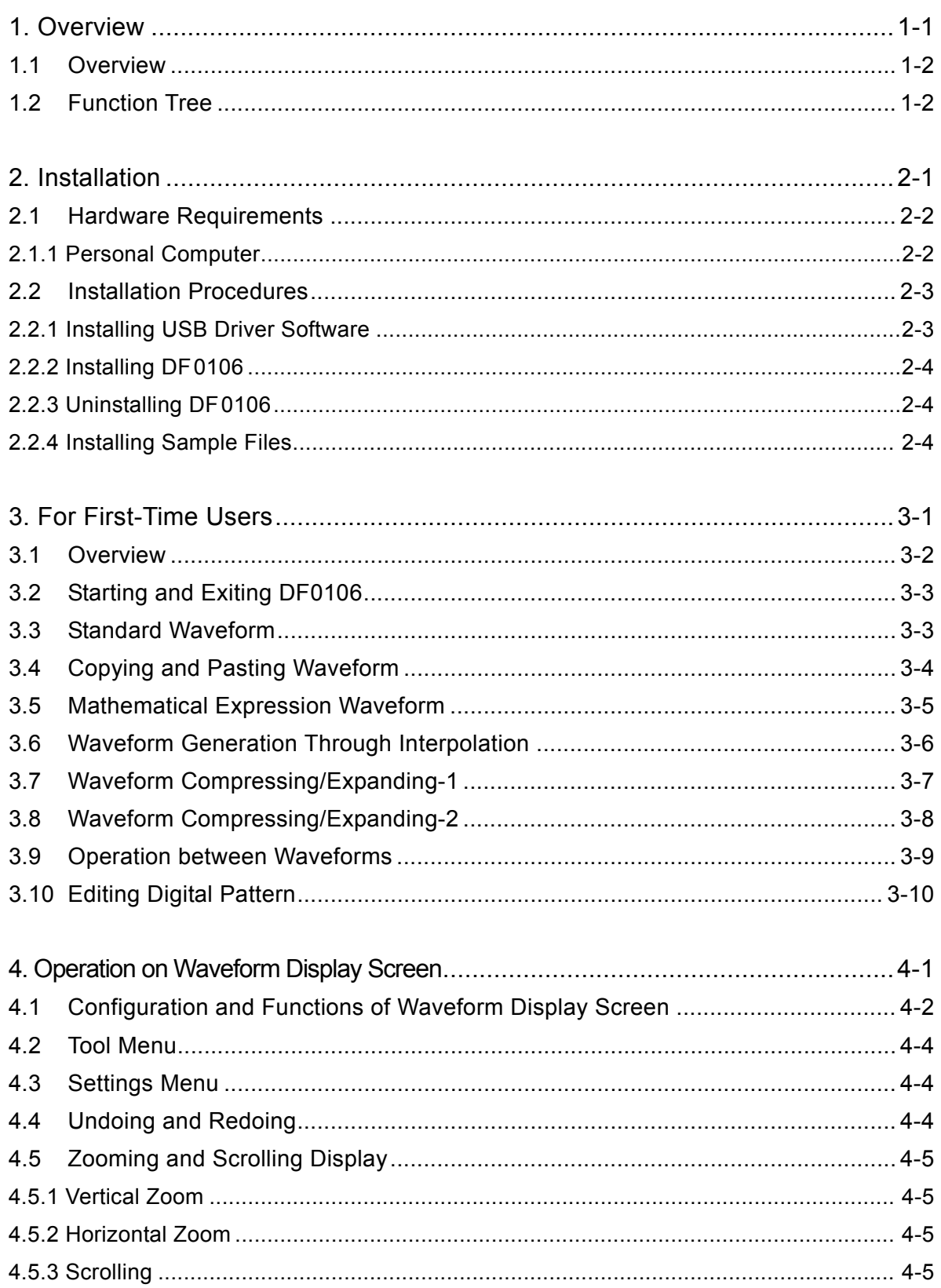

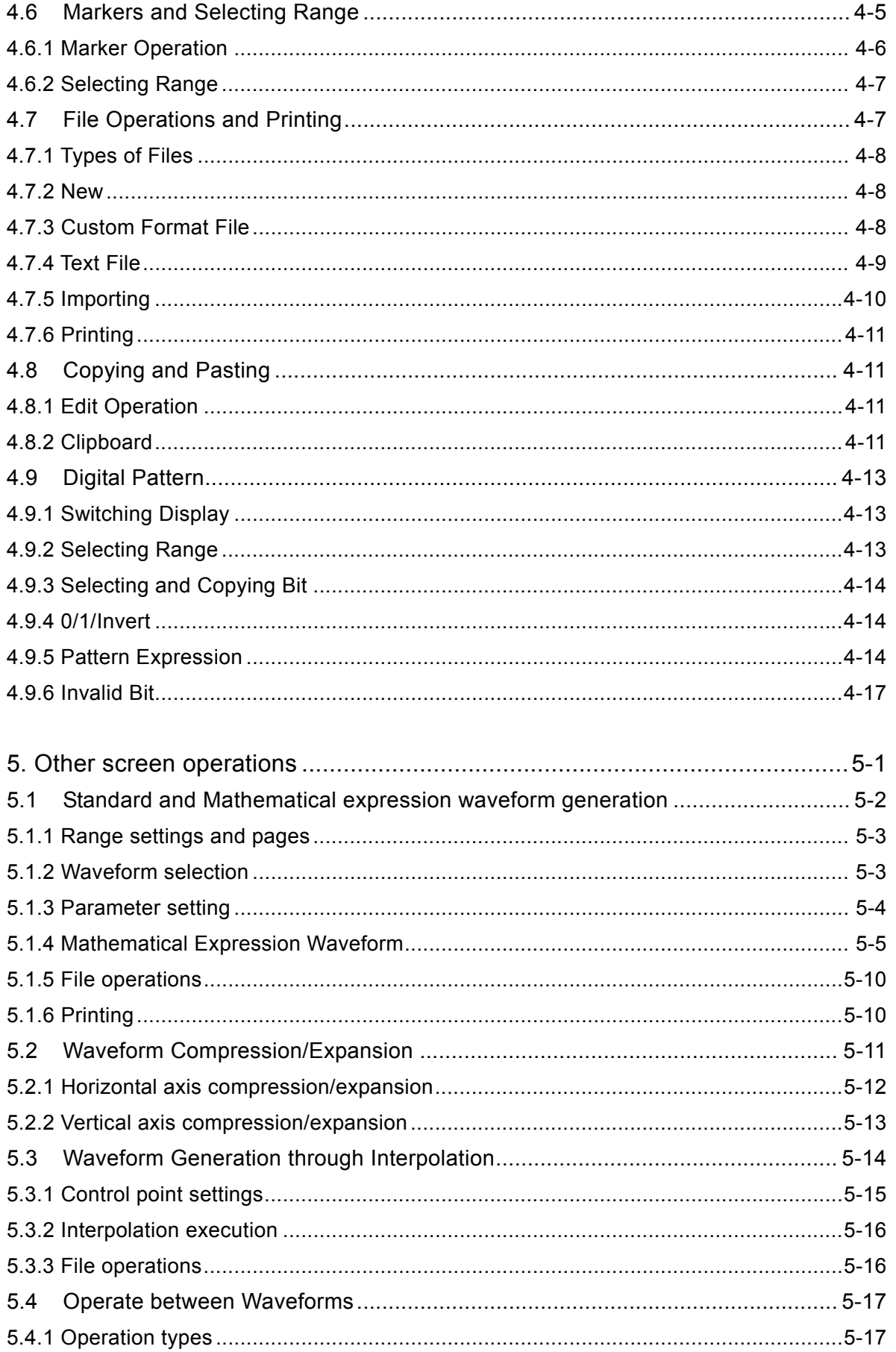

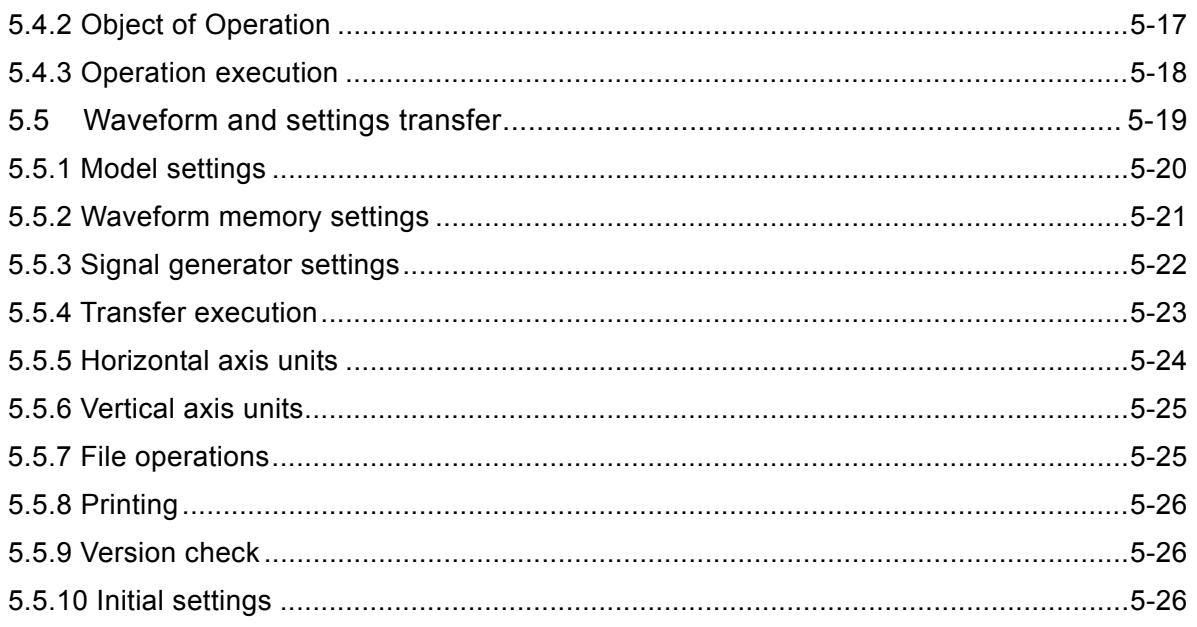

### **Figures/Tables**

### Page

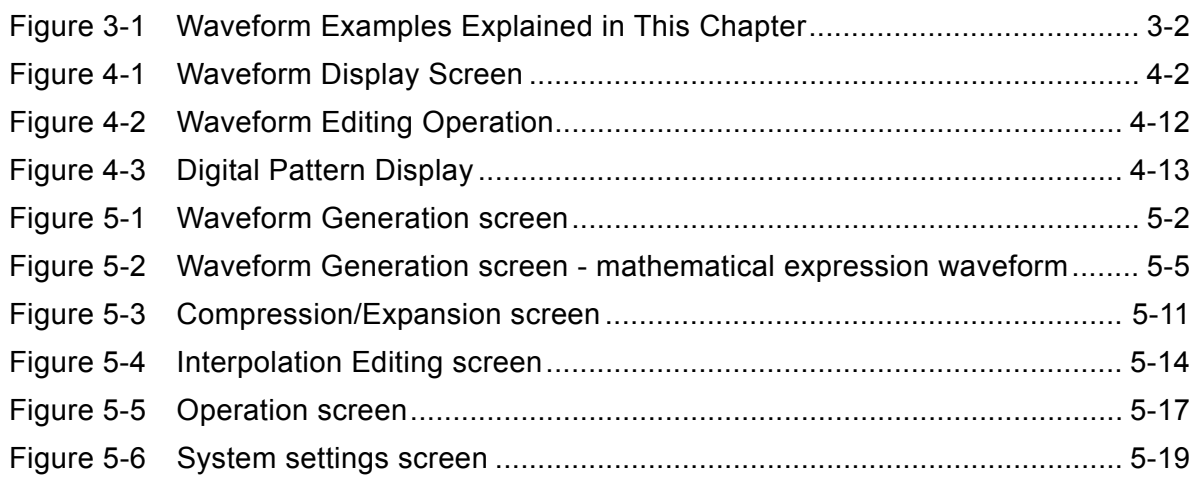

### Page

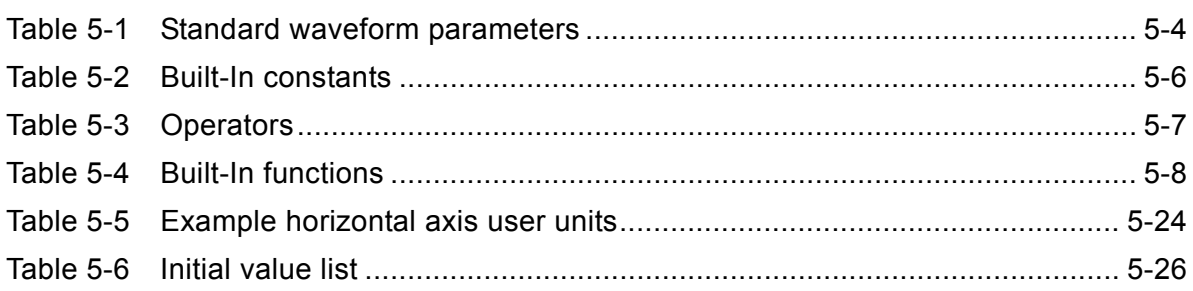

# 1. Overview

<span id="page-10-0"></span>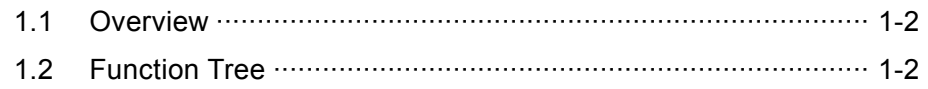

# <span id="page-11-0"></span>**1.1 Overview**

" DF0106 Arbitrary Waveform Editor" is an application that allows users to generate and edit arbitrary waveforms and transfer them to NF's signal generator with an arbitrary waveform generation function.

" DF0106 Arbitrary Waveform Editor" runs in Windows on a PC and transfers waveforms and other data via USB.

The main functions of "DF0106 Arbitrary Waveform Editor" are as follows.

### [Waveform Generation Function]

- Generates standard waveforms in the specified range.
- Generates arbitrary waveforms using mathematical expression in the specified range.
- Generates an arbitrary waveform by a linear or spline interpolation by specifying control points.

### [Waveform Editing Function]

- Allows users to edit the waveform using the copy, cut, and paste functions.
- Allows users to compress/expand the waveform vertically/horizontally.
- Allows users to apply the four arithmetic operations to the standard waveform and waveform data in the clipboard in the specified range.

### [Transfer Function]

 Allows users to transfer the waveform data and the main parameter settings of the signal generator via USB.

### [Display Function]

- Allows users to display and edit waveforms in the digital pattern, in addition to the normal waveform display.
- Allows users to specify the range using two markers or read the waveform values.

### [File Manipulation Function]

 Allows users to save and read the waveform data, signal generator settings, mathematical expressions for waveform , interpolation control points, etc.

# <span id="page-11-1"></span>**1.2 Function Tree**

The function tree of "DF0106 Arbitrary Waveform Editor" is shown on the following pages.

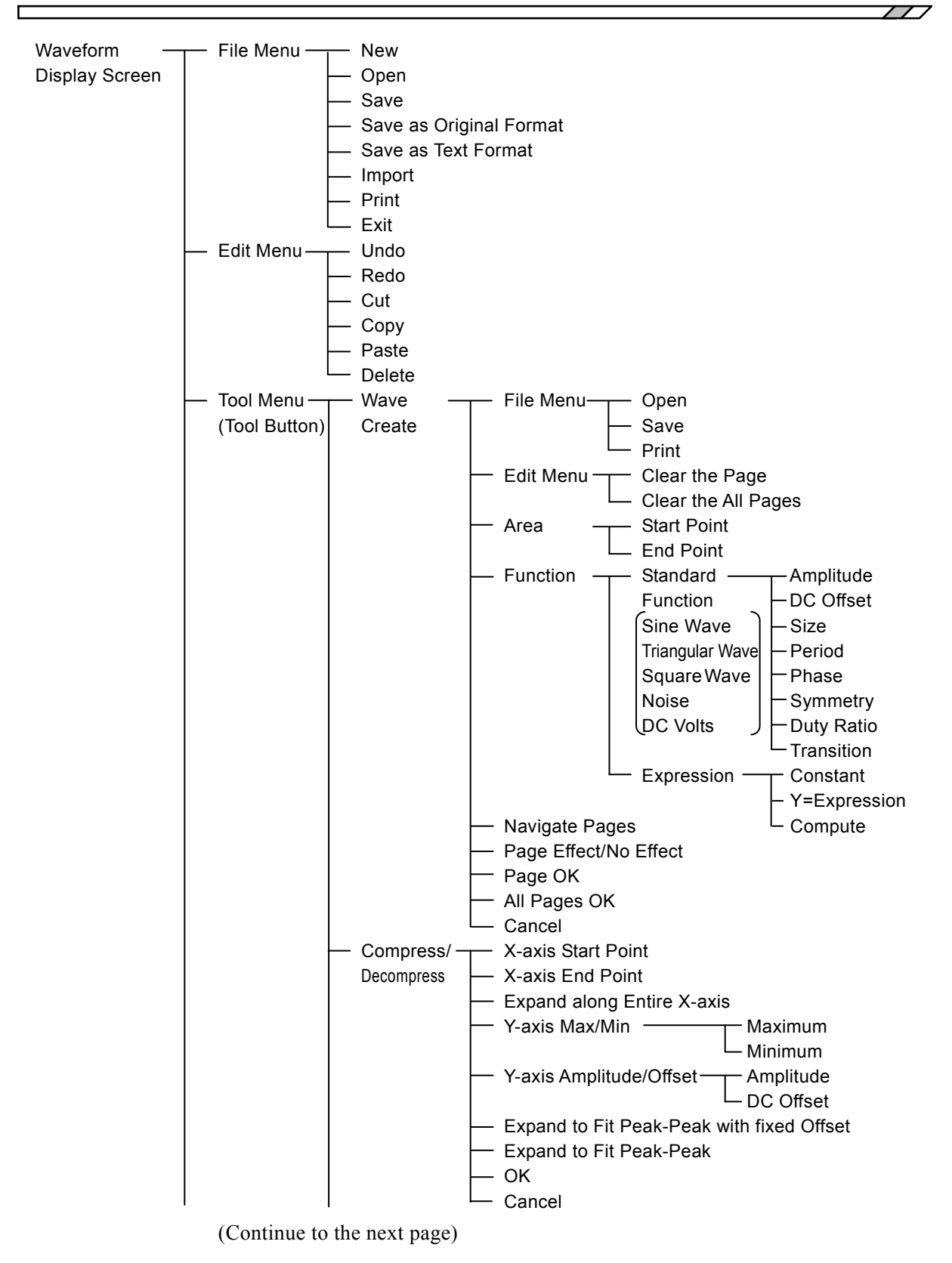

Interpolate  $\leftarrow$  File Menu  $\leftarrow$  Open save de la constantin de la constantin de la constantin de la constantin de la constantin de la constantin de Control Point X-position Control Point Y-position Control Point Add Control Point Delete Control Point Delete All Linear Interpolation Execute Spline Interpolation Execute Continuous Spline Interpolation Execute Exit → Exit Operate  $\leftarrow$  Select Calculation Function Select Generated Waveform as Calculation Object Select Clipboard Waveform as Calculation Object - Execute Calculation  $\vdash$  OK and the contract of the contract of the Cancel of the Cancel of the Cancel of the Cancel of the Cancel of the Cancel of the Cancel of the Cancel of the Cancel of the Cancel of the Cancel of the Cancel of the Cancel of the Setup  $\longrightarrow$  System Settings System Settings Settings System Settings System Settings System Setup Menu  $\leftarrow$  Grid Display File Menu  $\leftarrow$  Save<br>ON/OFF  $\leftarrow$  Print Print Print CON/OFF Print Type Settings  $\leftarrow$  Select Oscillator Type Select Interface Serial No. Waveform Memory- Waveform Memory Size Settings  $\vdash$  Waveform Memory Name Waveform Memory No. Oscillator Settings - Select Channel Output ON/OFF Frequency enter and the contract of the contract of the contract of the contract of the contract of the contract of the contract of the contract of the contract of the contract of the contract of the contract of the contract of the Output Range Amplitude Waveform  $\leftarrow$  Zoom Vertical  $\vert$   $\vert$  DC Offset Display Zoom Horiz Digital  $\longrightarrow$  0  $\vdash$  X-axis Unit  $\rightarrow$  Select Unit Pattern Display 1 User Unit Name  $\Box$ Invert  $\Box$  User Unit Min. Value Pattern | User Unit Max. Value Zoom Horiz  $\vdash$  Y-axis Unit  $\rightarrow$  Select Unit Marker Mode $\leftarrow$  Indep  $\leftarrow$   $\leftarrow$  User Unit Name Track | North User Unit Min. Value Set Market X-position Difference  $\Box$  User Unit Max. Value - Set Marker A X-position  $\vdash$  Set Oscillator Execute Transfer Display Market A Y-position  $\Box$  Waveform Data Execute Transfer Set Marker B X-position  $-\bigcirc$  OK Display Marker B Y-position  $\Box$  Cancel

(Continued from the previous page)

# **2. Installation**

<span id="page-14-0"></span>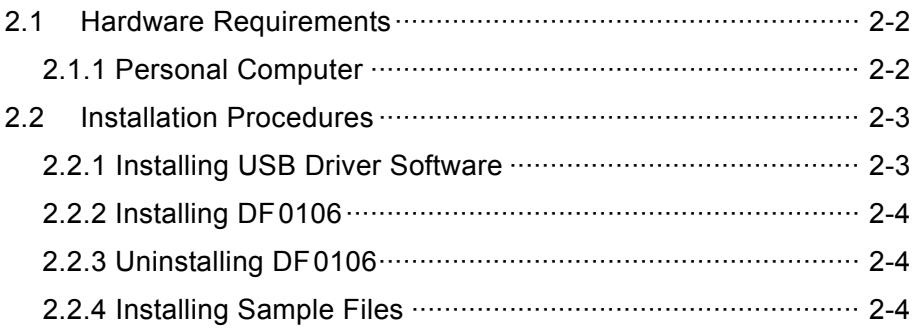

### <span id="page-15-0"></span>**2.1 Hardware Requirements**

Before you install "DF0106 Arbitrary Waveform Editor", check that the system satisfies the following conditions.

### <span id="page-15-1"></span>**2.1.1 Personal Computer**

- Microsoft Windows 7 (32-bit/64-bit)/ Microsoft Windows 8.1 (32-bit/64-bit)/ Microsoft Windows 10 (32-bit/64-bit)
- PC running one of the above Windows versions.
- CPU that meets the recommended conditions of your OS environment
- Memory that has the capacity to meet the recommended conditions of your OS environment at least 8 MB of free memory is required to start DF0106.
- Disk that meets the recommended conditions of your OS environment at least 10 MB of free disk space is required to start DF0106. More free space is required to store waveforms and other data.
- CD-ROM drive
- Color display with 800 x 600 pixels or higher
- Mouse (or another pointing device) that works normally with the OS.
- USB

# <span id="page-16-0"></span>**2.2 Installation Procedures**

To install/uninstall "DF0106 Arbitrary Waveform Editor", log on to Windows with administrator permissions.

To establish the communication connection between "DF0106 Arbitrary Waveform Editor" and the "DF1906 Digital Function Generator", the USB driver software must be installed. If the VISA environment is set up in your computer, the USB driver software is already installed.

VISA (Virtual Instrument Software Architecture) is a standard recommended by the IVI Foundation to promote the standardization of instrument software architecture.

### <span id="page-16-1"></span>**2.2.1 Installing USB Driver Software**

"DF0106 Arbitrary Waveform Editor" is confirmed to work on NI-VISA Version 16.0 provided by National Instruments Corporation. Please be aware that we do not provide support for problems that occur in the VISA environment provided by other vendor products.

If you want to use "DF0106 Arbitrary Waveform Editor" in the NI-VISA environment, you must obtain the license yourself from National Instruments Corporation. For details of NI-VISA, contact National Instruments Corporation or visit the National Instruments Website.

### <span id="page-17-0"></span>**2.2.2 Installing DF0106**

- a) Insert the CD-ROM containing "DF1906 Instruction Manual" into the CD-ROM drive of the PC.
- b) Double-click [¥English¥Application¥DF0106¥setup.exe] on the CD-ROM. Run D:\English\Application\DF0106\setup.exe from [Run] in the Start Menu. "D:" indicates the CD-ROM drive. If your CD-ROM drive is assigned a different drive letter, replace D with the appropriate letter.
- c) When the installation is complete, DF0106 can be run. Click Start – [Programs] – [DF0106] to run DF0106.

### <span id="page-17-1"></span>**2.2.3 Uninstalling DF0106**

To remove DF0106, double-click [Programs and Features] in Control Panel, then click DF0106, and then click the [Change/Remove] button. The folder where DF0106 was installed is not necessarily always removed. Files created in the folder will be kept. If you do not need the folder after the uninstall process is complete, delete it.

### <span id="page-17-2"></span>**2.2.4 Installing Sample Files**

Examples described in the instruction manual and other waveform examples can be installed with the following steps.

- a) Insert the CD-ROM containing "DF0106 Arbitrary Waveform Editor" into the CD-ROM drive of the PC.
- b) Copy the ¥English¥Application¥DF0106¥SAMPLES folder on the CD-ROM and all its contents to an appropriate folder on the hard disk.
- d) When the installation is complete, the sample files can be read from DF0106. For more information on the file names and content, refer to README.TXT in the SAMPLES folder.

# <span id="page-18-0"></span>**3. For First-Time Users**

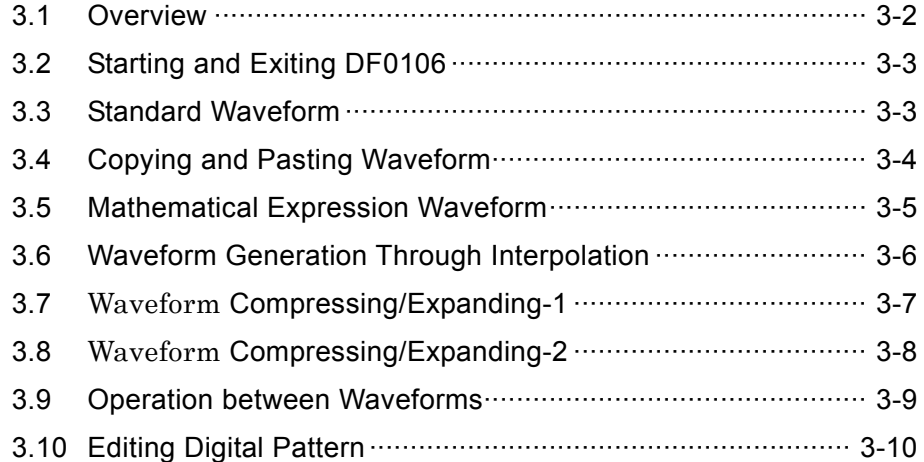

### <span id="page-19-0"></span>**3.1 Overview**

This chapter describes some examples to demonstrate the basic operation and functions of DF0106 Arbitrary Waveform Editor.

Please read this chapter while actually performing the operation.

This chapter uses the following notation rules.

 A menu name displayed on the screen, string entered by the user, etc. are expressed in sans-serif font and enclosed in brackets [ ].

Examples: [Function], [s=2\*pi;]

 A button name displayed on the screen, key operated by the user, etc. are expressed in sans-serif font and enclosed in XXX.

Examples: Cancel, OK, Alt

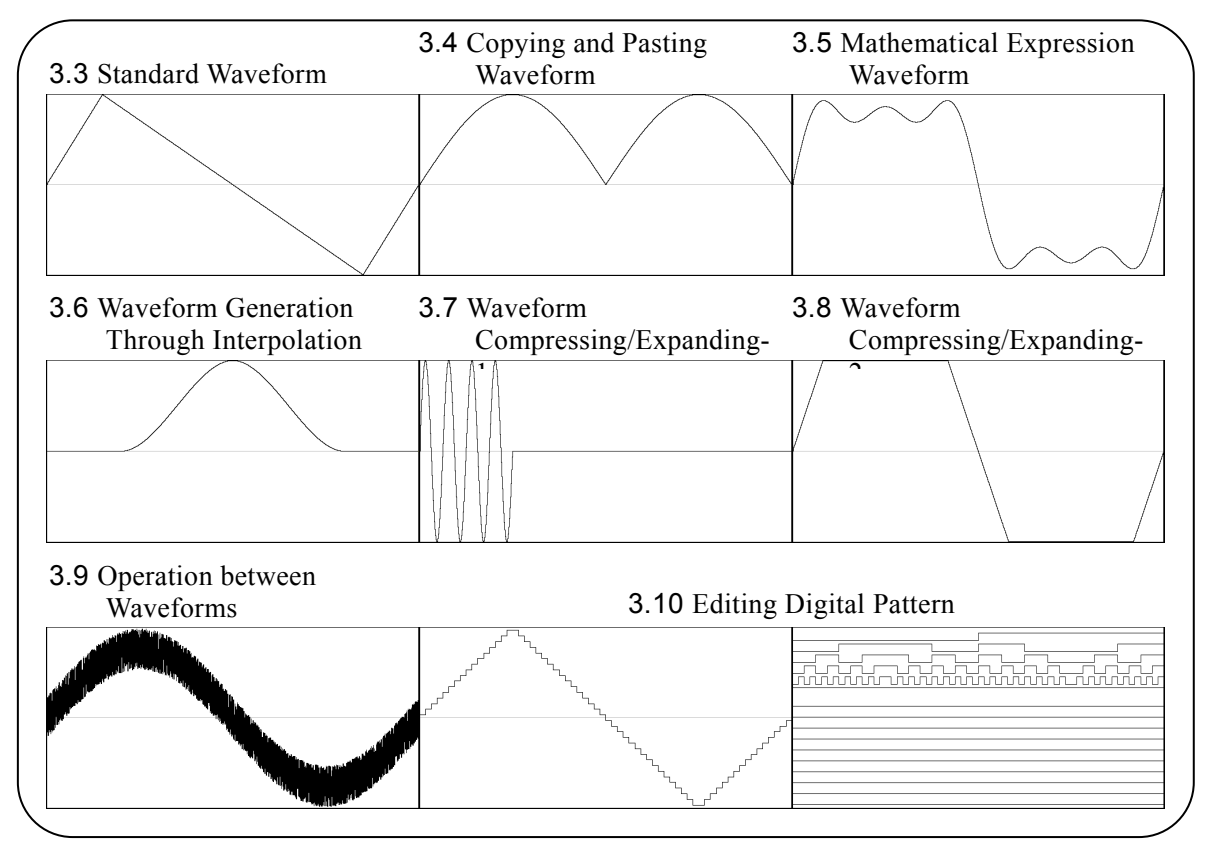

<span id="page-19-1"></span>Figure 3-1 Waveform Examples Explained in This Chapter

 $\overline{\phantom{a}}$ 

## <span id="page-20-0"></span>**3.2 Starting and Exiting DF0106**

Click Start – [Programs] – [DF0106] to start DF0106. To exit, click the  $\mathsf{X}$  mark (close box) on the top right corner, or click [File] – [Exit]. The confirmation message [Exit Program. Are you sure?] will appear. Click the Yes button.

The following examples describe the operation starting from the default state at the start of DF0106. When performing the operation of each example, exit DF0106 and then restart it before performing the operation.

# <span id="page-20-1"></span>**3.3 Standard Waveform**

Create a triangular wave with 30% symmetry as an example of standard waveforms.

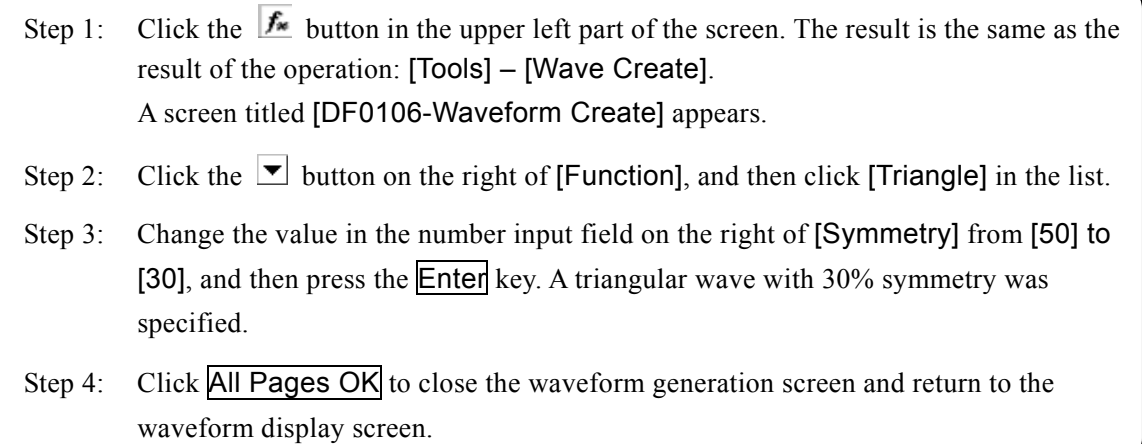

Explanation 1: In this example, waveforms are generated in the entire range of the memory size. In DF0106, you can divide the waveforms into multiple pages; for example, you can specify the front one-fourth of the waveforms on page 1 and the last half thereof on page 2. "[5.1.1](#page-48-0) [Range settings and pages](#page-48-0)" At this point, click the All Pages OK button to run the specified waveform on the multiple active pages together. When you want to run the waveform only on the displayed page, click the **Page OK** button. Only page 1 is specified in the above example, so clicking any of the buttons produces the same result. Explanation 2: In addition to the triangular wave, you can select the sine wave, square wave (duty ratio variable), noise, DC, and waveform definition (function) by mathematical expression. Mathematical expression waveform Example

"[3.5](#page-22-0) [Mathematical Expression Waveform](#page-22-0)"

# <span id="page-21-0"></span>**3.4 Copying and Pasting Waveform**

Create a full wave rectified waveform as an example of the waveform copy and paste function.

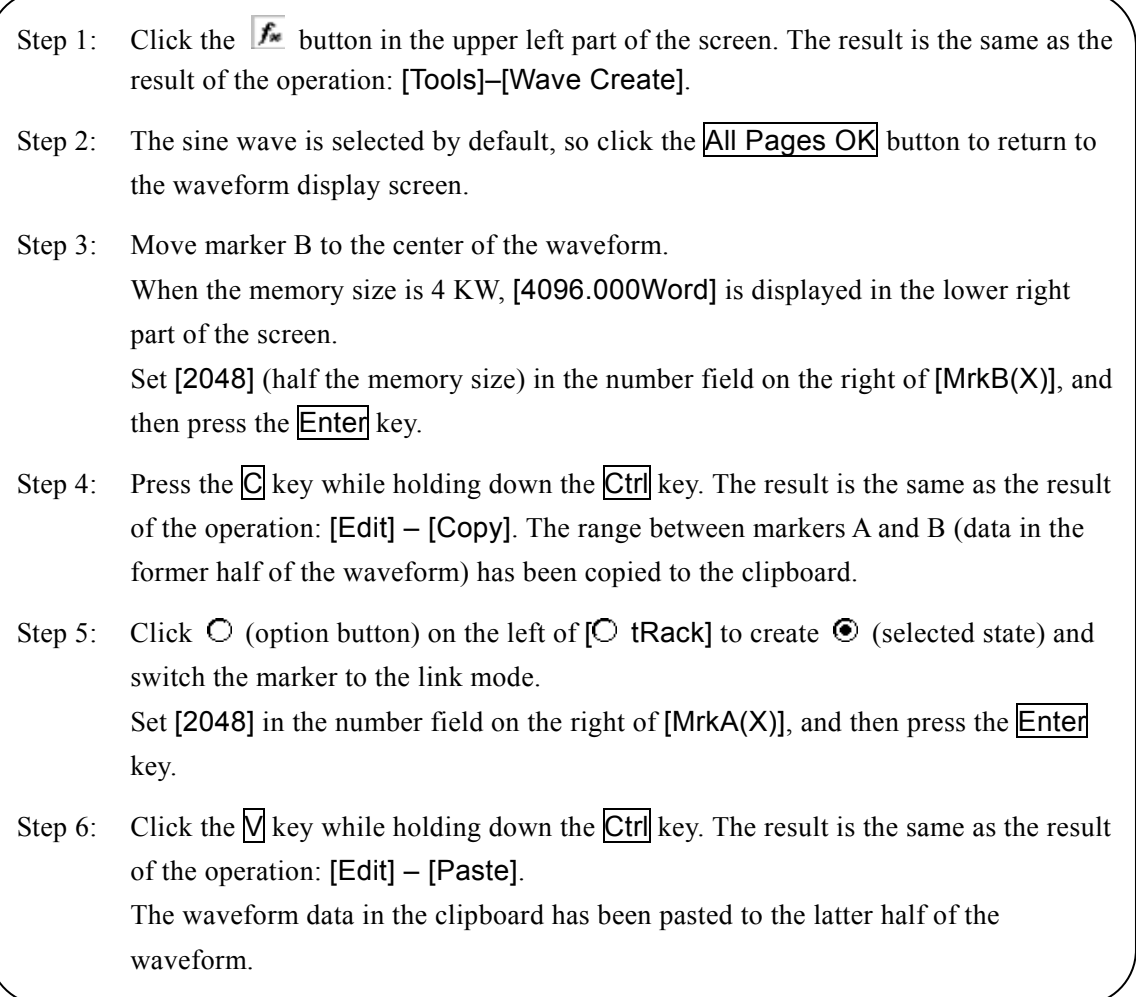

Explanation 1: Hereinafter, the operation of pressing the  $\overline{C}$  key while holding down the  $\overline{C}$ trl key is referred to as  $\overline{Ctrl}$  +  $\overline{C}$ .

 $\overline{|\mathbf{Ctrl}|}$  +  $\overline{|\mathbf C|}$  (Copy) leaves the waveform in the copied area behind in the area.

 $\boxed{Ctrl}$  +  $\boxed{\text{Cut}}$ ) is the same as Copy which places the data in the selected area into the clipboard, except that the waveform in the selected area is deleted.

 $\overline{C}$ trl +  $\overline{D}$  (Delete) deletes the waveform in the selected area, but the content in the clipboard remains unchanged.

- Explanation 2: Markers A and B are used to select the range. If the range specified by the markers is, for example, 0 to 2048, the actual selected range is  $0 \le X \le 2048$ .
- Explanation 3: About [Clipboard](#page-38-3) **4.8.2** Clipboard", Windows manual

### <span id="page-22-0"></span>**3.5 Mathematical Expression Waveform**

Create a waveform by superimposing the third and fifth harmonics on a fundamental wave as an example of generating a waveform by mathematical expression.

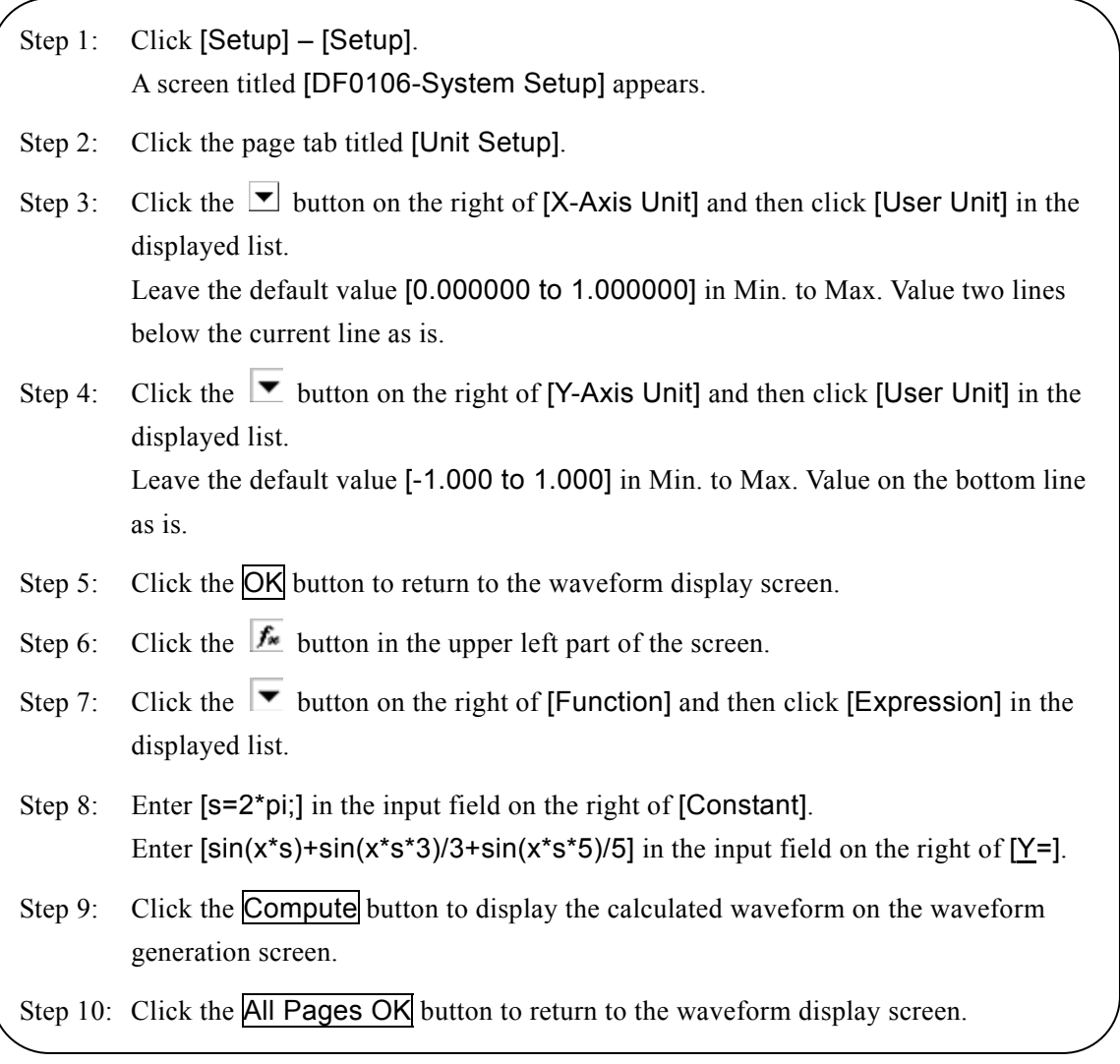

Explanation 1: In the above example, the entire range in the X-axis is handled as 0 to 1 by using the user unit. Likewise, the entire range in the Y-axis is  $\pm 1$ . The constant is specified as  $s=2\pi$ , and use of  $[x*s]$  in the expression makes it easy to represent one sine-wave period. Explanation 2: If you specify 0 to 6.283185  $(2\pi)$  for the X-range of the user unit in Step 3, the

expression becomes simpler as follows.  $[sin(x)+sin(x*3)/3+sin(x*5)/5]$   $\overline{\phantom{a}}$ 

### <span id="page-23-0"></span>**3.6 Waveform Generation Through Interpolation**

Create a smooth pulse waveform as an example of generating a waveform by interpolation.

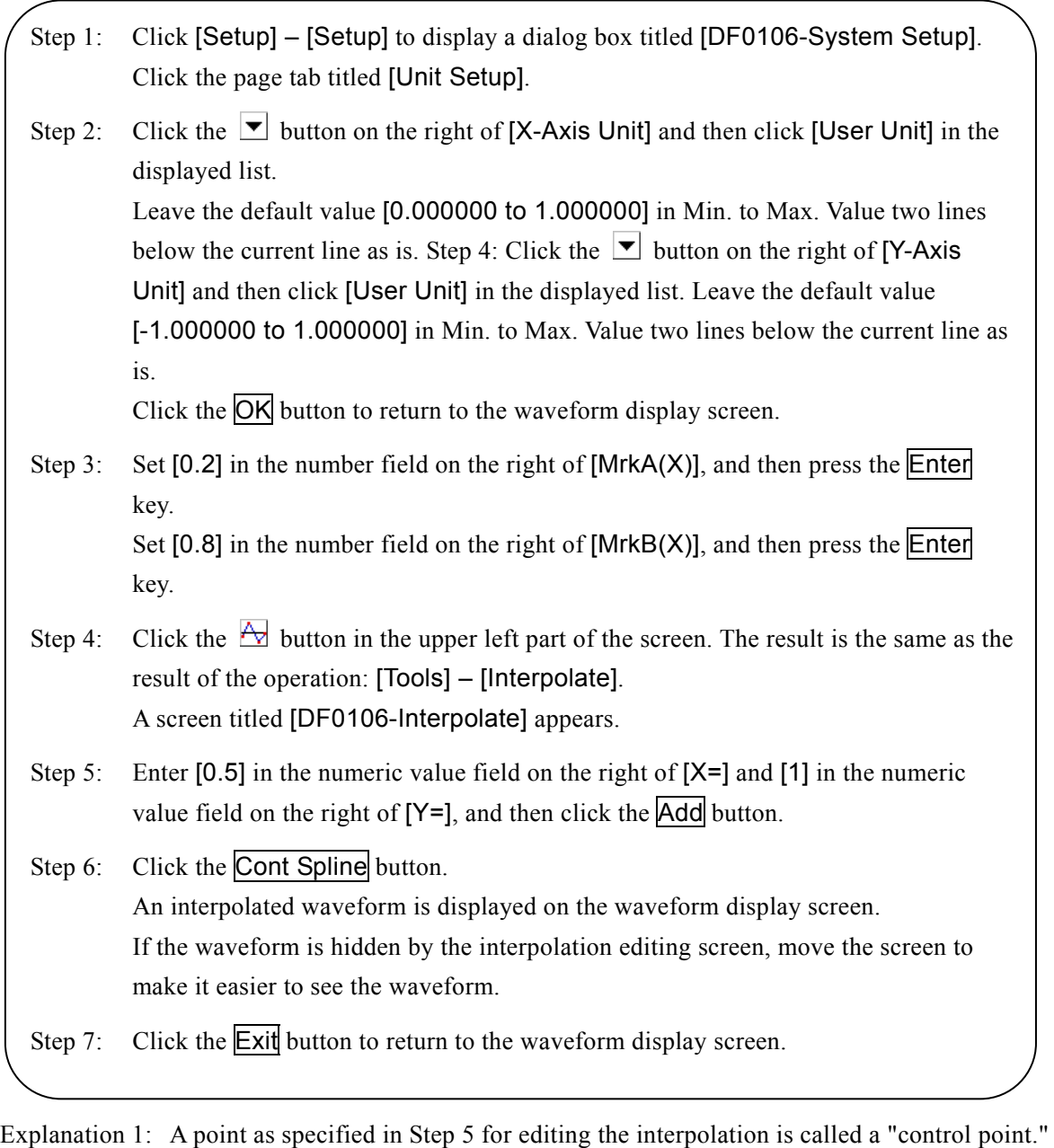

Explanation 2: A linear interpolation is used to create a waveform by linearly interpolating between the control points. A spline interpolation is used to smoothly interpolate between the controls points with a spline curve. Explanation 3: A continuous spline interpolation is used to perform interpolation to smoothly connect the selected range to the previous and subsequent ranges.

> When the entire range is selected and the waveform is repeated, it is used to perform interpolation to smoothly connect the waveform to the previous and subsequent waveforms.

 $\tau$ 

# <span id="page-24-0"></span>**3.7 Waveform Compressing/Expanding-1**

Create a burst waveform in the first one-fourth of the waveform display screen by compressing a sine wave as an example of compressing/expanding a waveform in the horizontal direction.

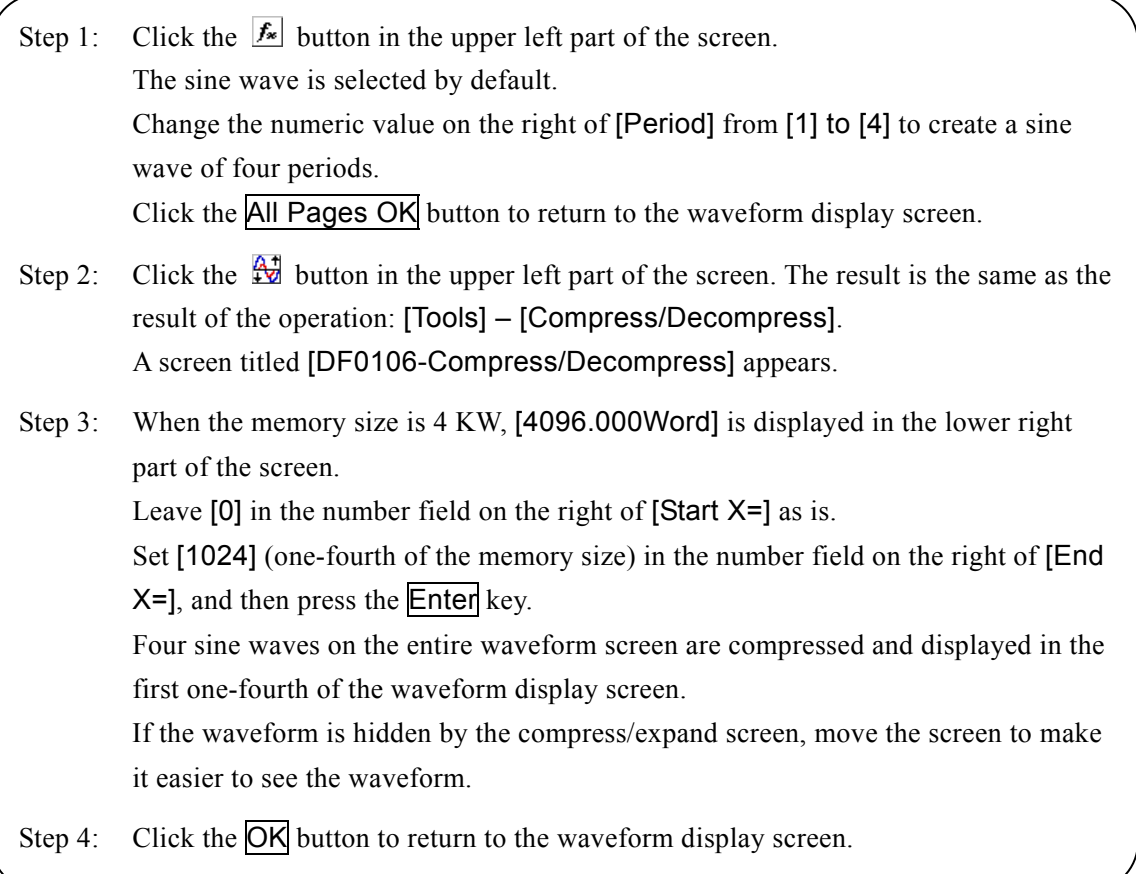

- Explanation 1: In this example, [0] in [Start X=] is left as is, so the original waveform is compressed to the first one-fourth of the waveform on the waveform display screen. For example, in the case of [Start X=][1024] and [End X=][2048], the original waveform is compressed to half of the waveform screen instead of the first one-fourth thereof.
- Explanation 2: The specified section of the waveform can be expanded to the entire waveform. Select a section of the waveform using markers A and B on the waveform display screen in advance. Click the Fit Length button on the compress/expand screen to expand the selected range to the entire waveform.

# <span id="page-25-0"></span>**3.8 Waveform Compressing/Expanding-2**

Create a trapezoidal wave by expanding a triangular wave and clipping it as an example of compressing/expanding a waveform in the vertical direction.

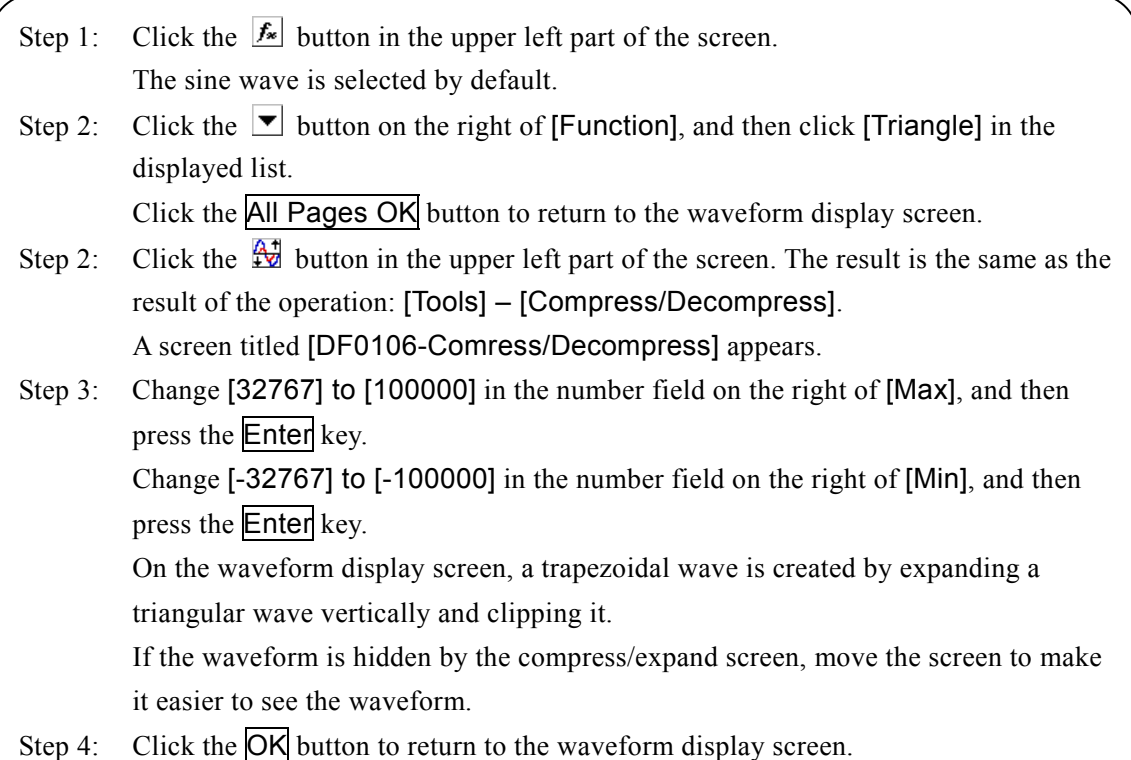

Explanation 1: The waveform can also be vertically compressed or moved up and down by the maximum and minimum numeric values specified in Step 3. If expansion or movement results in exceeding the  $\pm$  full scale, the waveform is clipped at the  $\pm$  full scale. Explanation 2: A section of the waveform can be compressed or expanded by selecting the section of the waveform using markers A and B on the waveform display screen in advance. Explanation 3: When the waveform does not reach the  $\pm$  full scale, the waveform can be expanded along the maximum amplitude by clicking the Fit Amplitude button or by clicking the Fit Peak-Peak button. Explanation 4: When you set [-100000] in Max. and [100000] in Min. in Step 3, the waveform is inverted upside down. Explanation 5: In this example, the compression/expansion ratio was specified in [Max/Min], but it can also be specified in [Amp/Offs]. Click  $\circlearrowright$  (option button) on the left of  $\circlearrowright$  Amp/Offs] to select the option ( $\circlearrowright$ selected state). Set [200000] in [Amplitude] and [0] in [DC Offset] to obtain the same result as that in this example. Explanation 6: In this example, a trapezoidal wave was created by clipping a triangular wave, and a trapezoidal wave can be more easily created by setting [Transition] for a square wave.

# <span id="page-26-0"></span>**3.9 Operation between Waveforms**

Create a waveform by superimposing noise on a sine wave as an example of operation between waveforms.

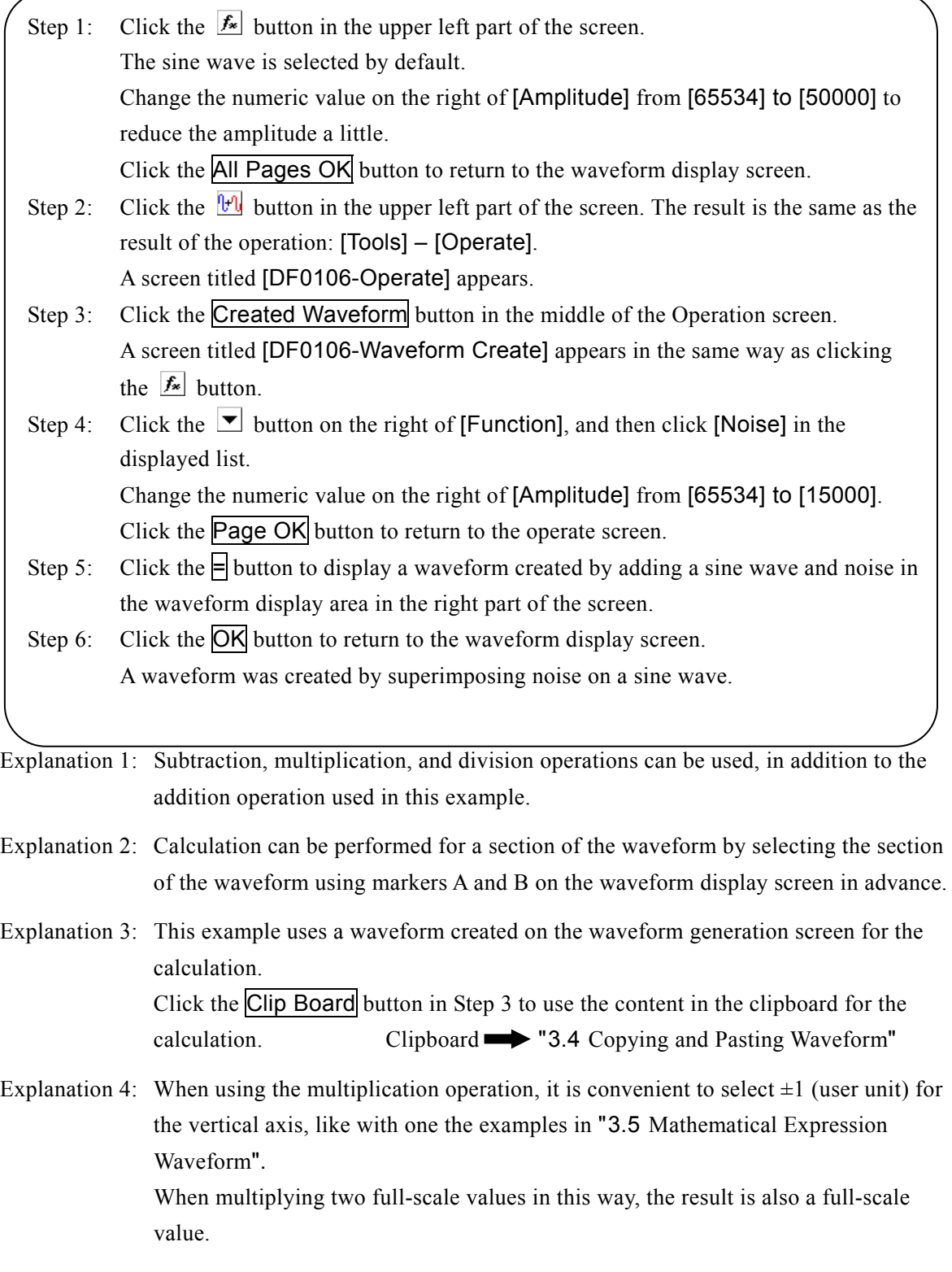

 $\overline{\phantom{0}}$ 

# <span id="page-27-0"></span>**3.10 Editing Digital Pattern**

As the last example, create a stepped waveform based on a triangular wave using the digital pattern editing function.

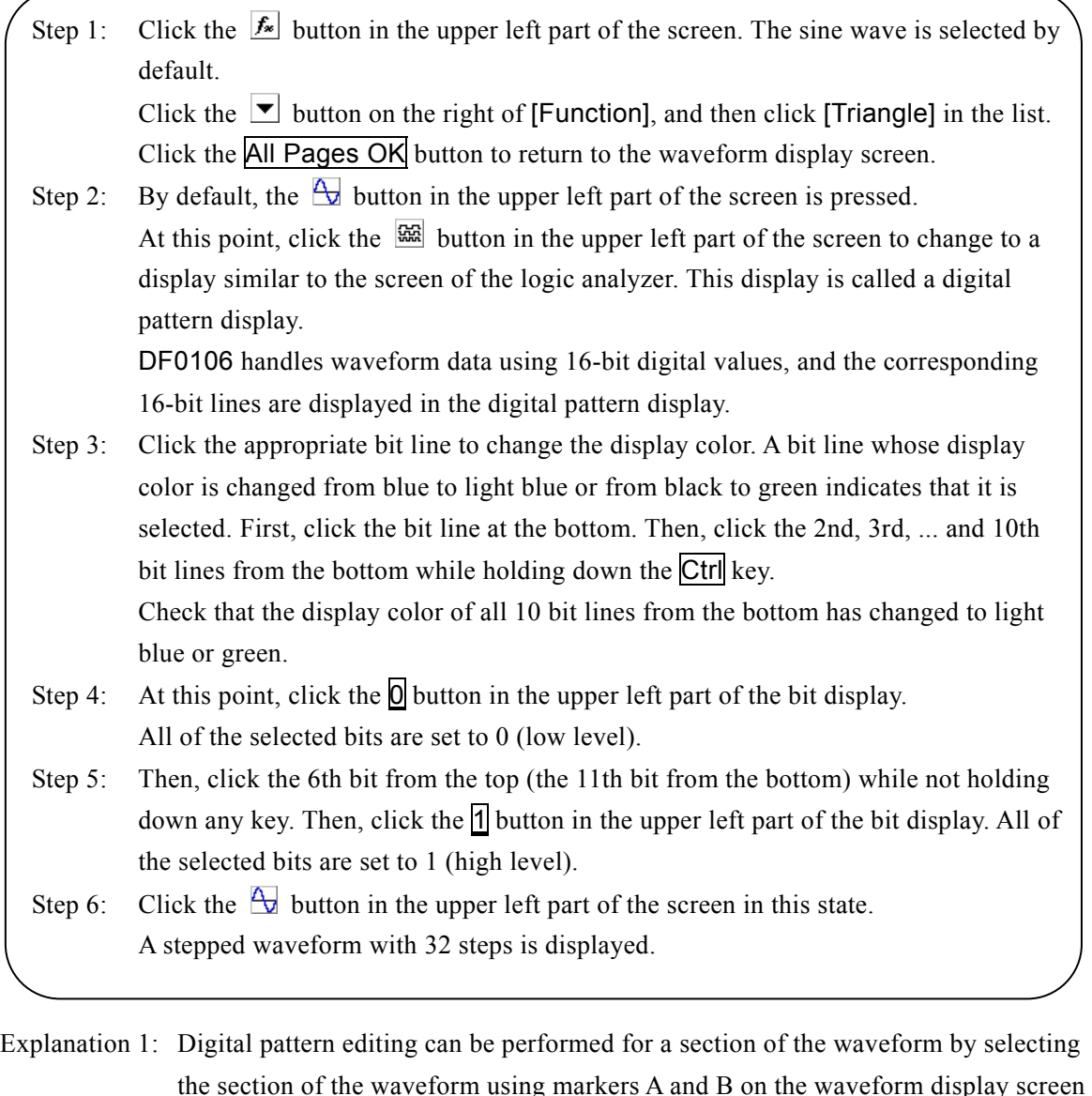

the section of the waveform using markers A and B on the waveform display screen in advance. After Step 1, move marker A to the first one-fourth and marker B to the last one-fourth, and then perform Step 2 and the subsequent steps to see how the editing function works.

- Explanation 2: Select a bit and then click the  $\sqrt{\frac{N}{2}}$  button to logically invert the selected bit. After Step 1, select the lower 11 bits and click the  $\ln \text{vert } \left( \frac{1}{2} \right)$  button to create an interesting waveform.
- Explanation 3: The **Pattern**  $\left(\frac{*}{2}\right)$  button on the right end and the input field on its right are for specifying a logical pattern.  $\rightarrow$  "[4.9.5](#page-41-2) [Pattern Expression](#page-41-2)"

 $\overline{\phantom{0}}$ 

# <span id="page-28-0"></span>4. Operation on Waveform Display Screen//

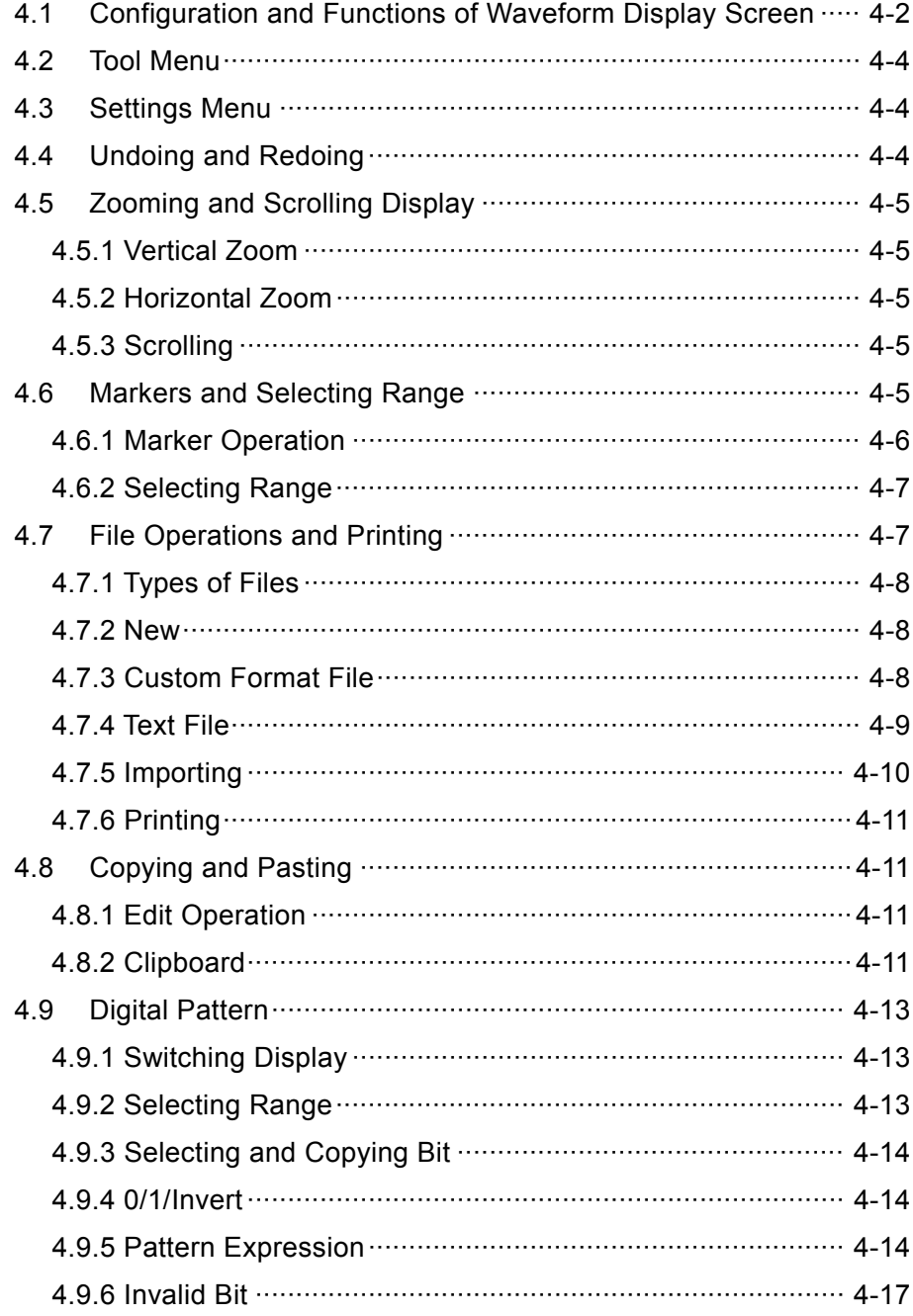

The display that appears when "DF0106 Arbitrary Waveform Editor" is started is called a waveform display screen. How to Start  $\rightarrow$  "[3.2](#page-20-0) [Starting and Exiting DF0106](#page-20-0)"

This chapter describes the functions and operation on the waveform display screen.

This chapter uses the following notation rules.

- A menu name displayed on the screen, string entered by the user, etc. are expressed in sans-serif font and enclosed in brackets [ ].
	- Examples: [Function], [s=2\*pi;]
- A button name displayed on the screen, key operated by the user, etc. are expressed in sans-serif font and enclosed in  $\lceil$

Examples: Cancel, OK, Alt

- When a key is to be pressed while holding down another key, this is represented by connecting the keys with the plus sign  $(+)$ . Example:  $\overline{C}$ trl +  $\overline{O}$
- When a key is to be pressed after pressing and releasing another key, this is represented by connecting the keys with a comma (,). Example:  $\mathsf{Alt}$ ,  $\mathsf{F}$

### <span id="page-29-0"></span>**4.1 Configuration and Functions of Waveform Display Screen**

Figure 4-1 Waveform Display Screen shows the part names of the waveform display screen.

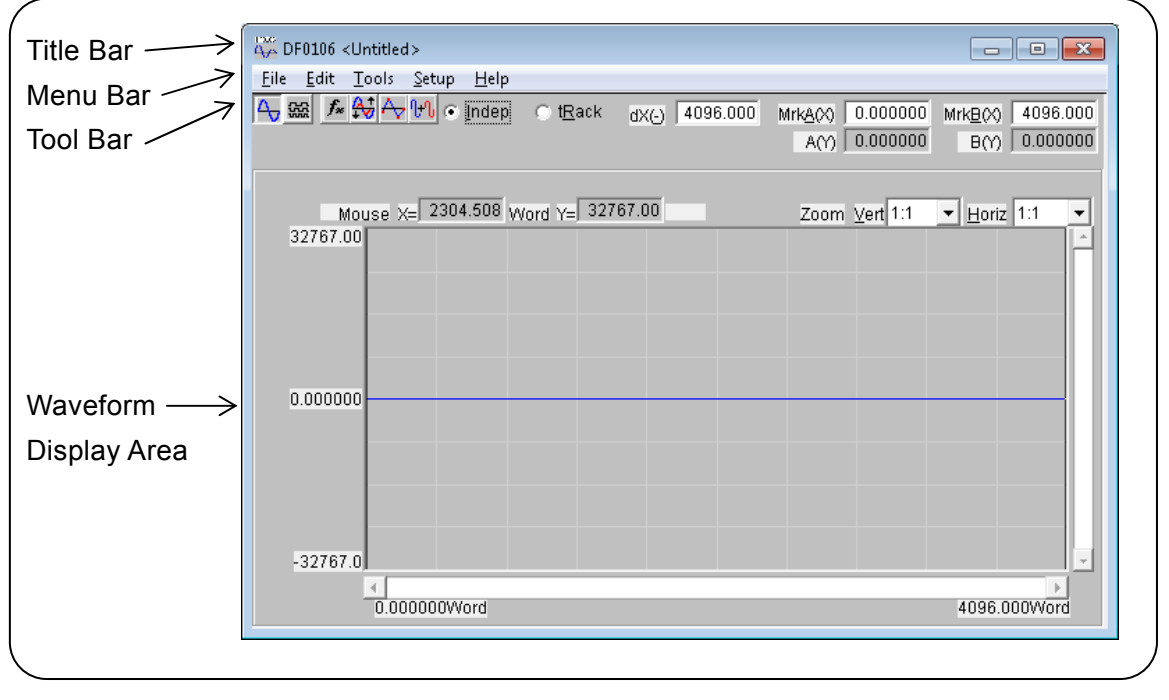

Figure 4-1 Waveform Display Screen

<span id="page-29-1"></span>The title bar displays the name of a file from which to read or to which to write the waveform data. When neither read nor write was performed for the file,  $\lceil$ <Untitled> $\rceil$  is displayed.

For more information on the standard functions, operation procedures, etc. of the title bar buttons, refer to the Windows manual.

The menu bar has a pull-down menu.

Click a menu name to display the menu options. Click an option to execute the function. Or press the Alt key and then press the underlined alphabet letter key on the right of the menu name to display the options for that menu (example: Press  $\overline{Alt}$ ,  $\overline{F}$  to display the options for the [File] menu). Furthermore, press the underlined alphabet letter key on the right of the option to execute the function. If [Ctrl + \*] (\* indicates an alphabet letter) is displayed on the right of a menu option, click it to execute the function directly when the menu option is not displayed. (Example:  $[Ctrl + V]$  is displayed on the right of [Paste] in the [Edit] menu. The  $\overline{Ctrl} + \overline{V}$  operation is the same as the operation: [Edit] – [Paste].)

The tool bar includes buttons for frequently used functions and marker setting/display area.

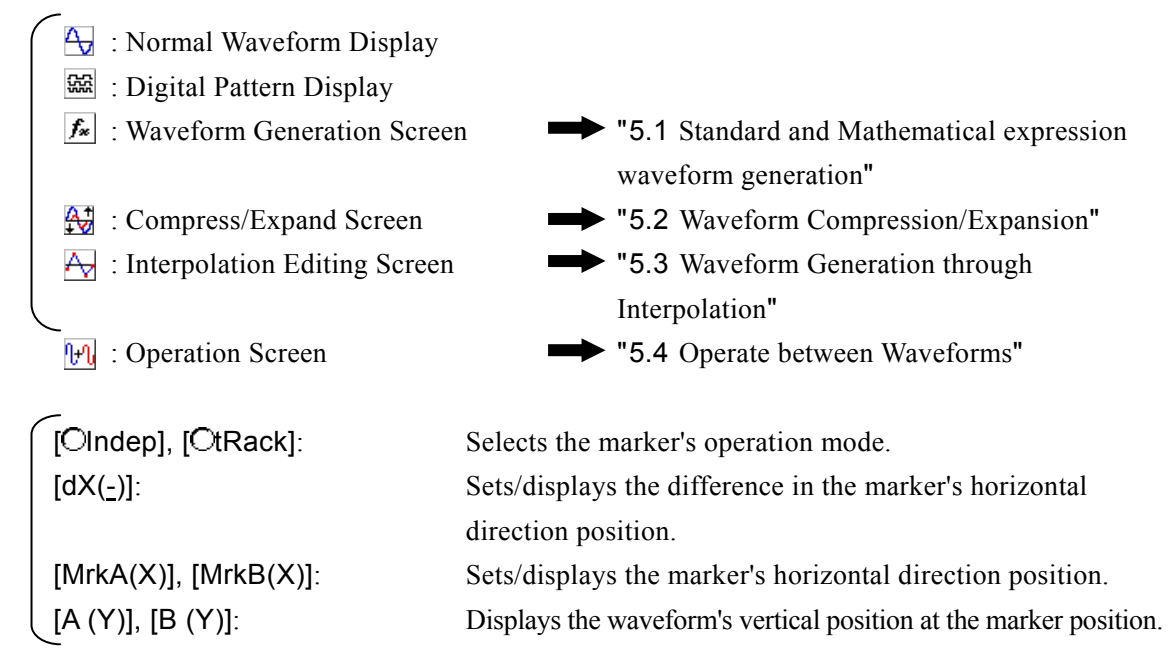

The waveform display area includes waveform or digital pattern display, display zoom selection, and mouse pointer position display.

In items with an underlined alphabet letter displayed on the right of the item name on the tool bar and in the waveform display area, press the underlined alphabet letter key while holding down the Alt key to select the item.

For example, the  $\overline{H}$  +  $\overline{H}$  operation (press the  $\overline{H}$  key while holding down the  $\overline{H}$  key) selects an item in [Zoom Horiz]. Note that the  $\overline{Alt}$ ,  $\overline{H}$  operation (press the  $\overline{Alt}$  key and then press the  $\overline{H}$  key) displays the options in the [Help] menu on the menu bar.

Needless to say, clicking the input/display area on the right of an item name selects the item.

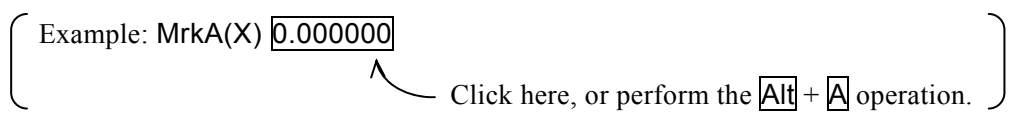

Or click  $\overline{O}$  (option button) on the left of the item name to select the function ( $\overline{O}$  indicates the selected state).

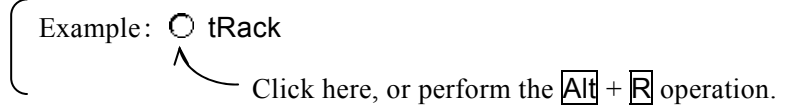

## <span id="page-31-0"></span>**4.2 Tool Menu**

The Tool menu options are as follows.

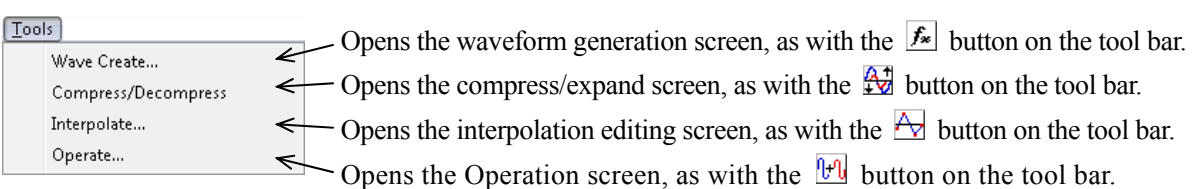

For example, the  $\overline{H}$ ,  $\overline{T}$ ,  $\overline{C}$  operation opens the waveform generation screen.

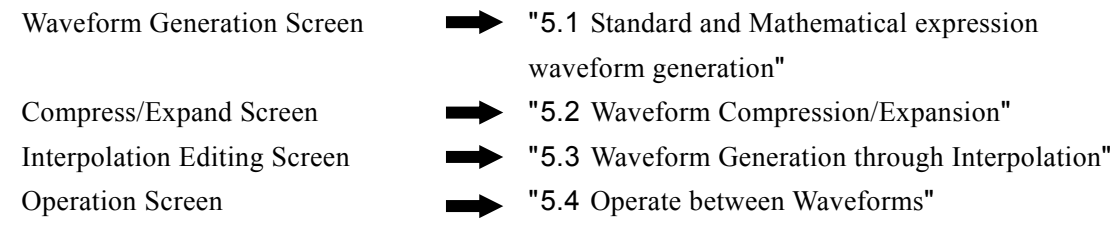

# <span id="page-31-1"></span>**4.3 Settings Menu**

The Settings menu options are as follows.

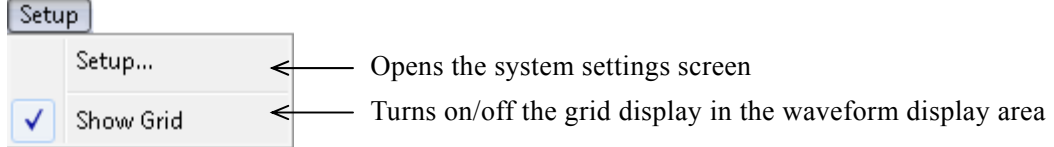

Click  $[Setup] - [Setup]$  (Alt,  $\overline{S}$ ,  $\overline{S}$ ) to open the system settings screen.

The system settings screen allows users to select the signal generator model, set the main parameters, transfer, waveform data transfer, display unit, etc.  $\rightarrow$  "[5.5](#page-64-0) [Waveform and settings transfer](#page-64-0)"

Click [Setup] – [Show Grid] (Alt, S, G) to turn on and off the grid display in the waveform display area.

When the waveform is printed, the grid is not printed.  $\blacktriangleright$  "[4.7.6](#page-38-0) [Printing](#page-38-0)"

# <span id="page-31-2"></span>**4.4 Undoing and Redoing**

DF0106 allows users to return to the previous step (undo) after performing a step in the waveform creation or editing operation. Click  $[Edit] - [Undo]$  (Alt,  $E$ , U) or perform the Ctrl + U operation to return to the previous step.

To cancel the operation after returning to the previous step (redo), click [Edit] – [Redo] ( $\overline{Alt}$ ,  $\overline{El}$ ,  $\overline{R}$ ) or perform the  $\overline{Ctr}$  +  $\overline{U}$  operation.

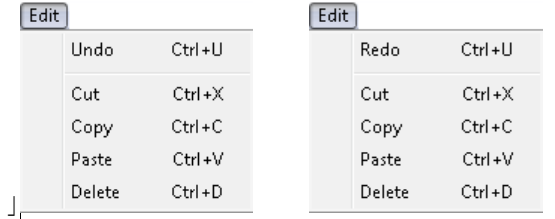

# **4.5 Zooming and Scrolling Display**

## <span id="page-32-1"></span><span id="page-32-0"></span>**4.5.1 Vertical Zoom**

The waveform display can be zoomed independently vertically and horizontally. The digital pattern display cannot be zoomed vertically.

The waveform can be zoomed vertically with a zoom ratio of [1:1] (display the entire waveform),  $[1:2]$  (zoom half of the waveform to the entire screen),  $[1:4]$  ... up to  $[1:256]$ .

Click the  $\blacktriangledown$  button on the right of [Zoom Vert] and click the desired zoom ratio from the displayed list.

Press  $\overline{Alt} + \overline{M}$  to select [Zoom Vert], and then press the  $\Box$  key or the  $\Box$  key to increase the zoom ratio, and press the  $\bigcap_{k \in \mathbb{N}} k$ ey to decrease the zoom ratio. Press the Home key to not apply zoom, and press the **End** key to select the maximum zoom ratio.

# <span id="page-32-2"></span>**4.5.2 Horizontal Zoom**

The waveform can be zoomed horizontally with a zoom ratio of [1:1] (display the entire waveform),

[1:2] (zoom half of the waveform to the entire screen), [1:4] ... up to [1:128].

Click the  $\Box$  button on the right of [Zoom Horiz] and click the desired zoom ratio from the displayed list.

Press  $\overline{Alt} + \overline{H}$  to select [Zoom Horiz], and then press the  $\overline{L}$  key or the  $\rightarrow$  key to increase the zoom ratio, and press the  $\bigcap$  key or the  $\bigcap$  key to decrease the zoom ratio. Press the **Home** key to not apply zoom, and press the **End** key to select the maximum zoom ratio.

# <span id="page-32-3"></span>**4.5.3 Scrolling**

When the vertical/horizontal zoom ratio becomes greater than [1:2], a scroll button appears in the scroll bar.

Drag the scroll button with the mouse to view other parts of the waveform.

Click the scroll button to cause it to flash. Press the  $\Box$  key or the  $\Box$  key in this state to move the display position right or down. Or, press the  $\bigcap$  key or the  $\bigcap$  key to move the display position left or up.  $\bigcap$  Press PageUp/PageDown to move the display position in greater increments.

Press the Home key to move the display position to the left end or top, and press the **End** key to move it to the right end or bottom.

# <span id="page-32-4"></span>**4.6 Markers and Selecting Range**

Markers are used to select the horizontal range of the waveform to edit and create various waveforms. Furthermore, they are also used to specify the horizontal position and read the vertical values of the waveform.

The markers of DF0106 are displayed as vertical lines in the waveform display area.

### <span id="page-33-0"></span>**4.6.1 Marker Operation**

### a) Types of Markers

There are two markers used in DF0106, marker A and marker B.

Marker A cannot be set on the right of marker B. Marker A is always positioned on the left of marker B or in the same position as marker B.

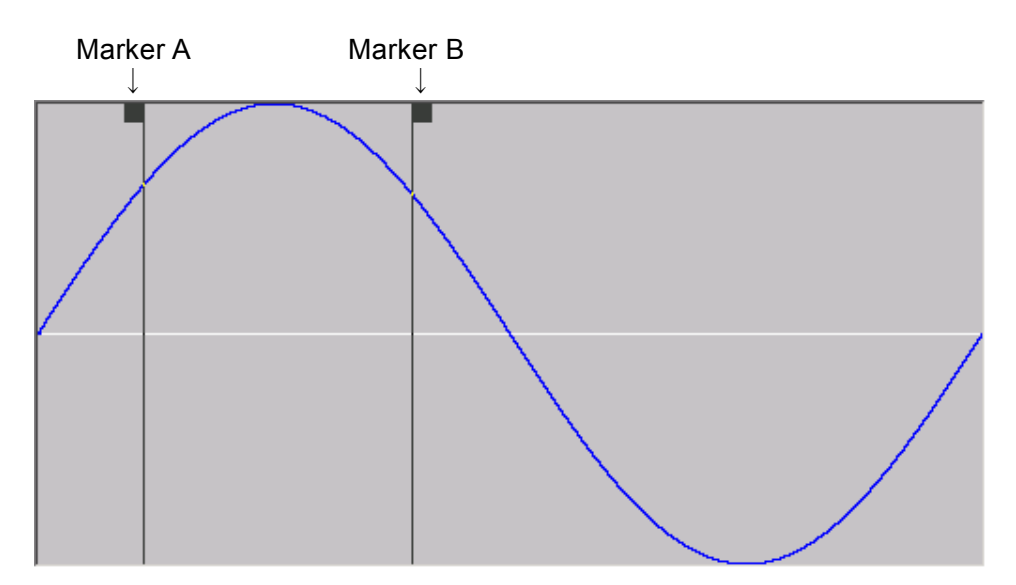

The position of each marker is displayed on the right of [MrkA(X)] and [MrkB(X)], respectively. The waveform value corresponding to the marker position is displayed on the right of  $[A(Y)]$  and [B (Y)], respectively.

### b) Move Marker (Drag with Mouse)

There are two ways to move the marker. One is to drag it with the mouse, and the other is to specify values. When the mouse cursor is moved to the same horizontal position as the marker, the mouse cursor shape changes from  $\&$  to  $\leftrightarrow$ . Dragging the mouse cursor in this state moves the marker. If the marker is at the left or right end, it is difficult to see the marker. If the mouse cursor is moved to the left or right end, the mouse cursor shape is changed to  $\leftrightarrow$ .

When moving the marker by dragging it with the mouse, it is moved by a waveform data address unit. If a display pixel is equivalent to multiple addresses in the display magnification, the marker is moved using the address corresponding to a display pixel as a step.

### c) Move Marker (Numeric Value Setting)

To specify the marker position with a higher resolution, enter the numbers directly. Click right of [MrkA(X)], or perform the  $\text{Alt} + \text{A}$  operation to select the position display field of marker A. When you enter a numeric value here and then press the  $\overline{\text{Enter}}$  key, marker A jumps to the specified position.

Likewise, when you click the right of [MrkB(X)], or perform the  $\overline{Alt} + \overline{Bl}$  operation, and enter a numeric value in the position display field of marker B and then press the **Enter** key, marker B jumps to the specified position.

When you use the numeric value setting, you can specify the marker position freely in the range of the setting/display resolution without being restricted by the waveform data address.

### d) Marker Link Mode

When  $\bigcirc$  (option button) on the left of  $\bigcirc$  Indep] on the tool bar is selected  $\circledcirc$ , marker A and marker B move independently from each other.

Click the option button on the left of [tRack], or perform the  $\overline{Alt} + \overline{R}$  operation to link marker A and marker B.

The horizontal difference between marker A and marker B is displayed on the right of  $\lceil dX(\cdot) \rceil$ .

When you move one marker, the other marker also moves with a constant difference.

When you click the right of  $[dX(\underline{\cdot})]$ , or perform the  $\overline{Alt} + \overline{\phantom{a}}$  operation, and enter a numeric value and then press the  $\overline{\text{Enter}}$  key, marker B jumps to reach the specified difference.

### <span id="page-34-0"></span>**4.6.2 Selecting Range**

The following ranges can be selected by the markers.

- Range to copy, cut, and paste the waveform  $\longrightarrow$  "[4.8](#page-38-1) [Copying and Pasting](#page-38-1)"
- 
- Range to generate a waveform by interpolation  $\rightarrow$  "[5.3](#page-59-0) Waveform Generation through
- 
- 
- Range to compress/expand  $\rightarrow$  "[5.2](#page-56-0) [Waveform Compression/Expansion](#page-56-0)"
	- [Interpolation](#page-59-0)"
- Range to perform operations  $\longrightarrow$  "[5.4](#page-62-0) [Operate between Waveforms](#page-62-0)"

Strictly speaking, the markers are located "directly in front of" the set/displayed horizontal axis position (indicated by the numeric value on the right of  $[MrkA(X)]$  and  $[MrkB(X)]$ .

For example, if the horizontal axis position of marker A is 5 and the horizontal axis position of marker B is 10, the selected range is  $5 \le X \le 10$ . Marker A is located directly in front of 5, so 5 is located between marker A and marker B. Marker B is located directly in front of 10, so 10 is not located between marker A and marker B.

# <span id="page-34-1"></span>**4.7 File Operations and Printing**

The File menu options are as follows.

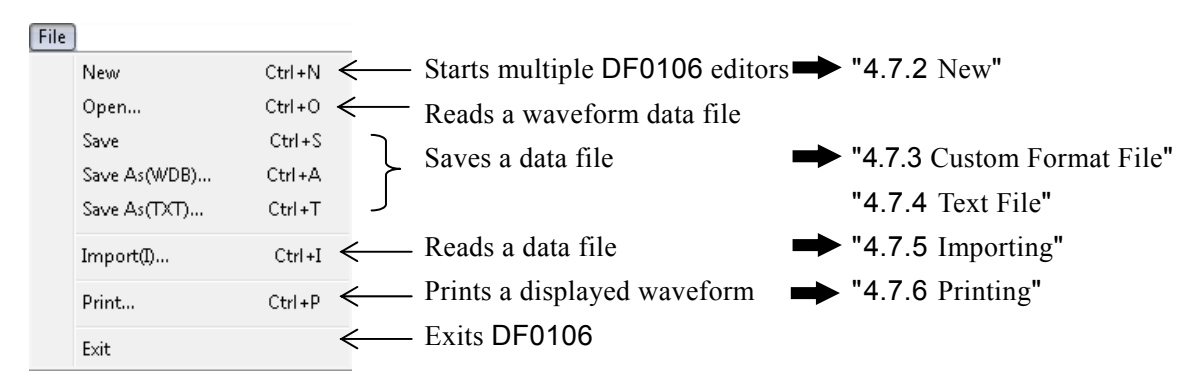

The name of a file that was read and saved is displayed on the title bar.

### <span id="page-35-0"></span>**4.7.1 Types of Files**

DF0106 can read the following types of files. ( ) indicates the file extension added to the end of the file.

- Custom format file (.WDB) containing waveform data, signal generator settings, display unit settings, etc. **1988 12.7.3 [Custom Format File](#page-35-2) 1[4.7.3](#page-35-2) Custom Format File**
- Text file (.TXT) containing only waveform data.  $\rightarrow$  "[4.7.4](#page-36-0) [Text File](#page-36-0)"
- Custom format text file (.WFN) containing standard waveform type and its parameters, and the constants and expression of the mathematical expression waveform.

 $\rightarrow$  "[5.1.5](#page-55-0) [File operations](#page-55-0)"

Text file (.PRN, .TSV, .CSV) containing only control points.

 $\rightarrow$  "[5.3.3](#page-61-1) [File operations](#page-61-1)"

DF0106-specific file (.OCB) containing signal generator settings, display unit settings, etc.

 $\rightarrow$  "[5.5.7](#page-70-1) [File operations](#page-70-1)"

### <span id="page-35-1"></span>**4.7.2 New**

Click [File] – [New] ( $\overline{Alt}$ ,  $\overline{F}$ ,  $\overline{N}$  or  $\overline{Ctrl} + \overline{N}$ ) to open another DF0106 editor. Another editor is opened at the same position where the first DF0106 was opened.

Data can be exchanged among multiple DC0106 editors via the clipboard.

"[4.8.2](#page-38-3) [Clipboard](#page-38-3)", "[5.4.2](#page-62-2) [Object of Operation](#page-62-2)"

### <span id="page-35-2"></span>**4.7.3 Custom Format File**

Almost all necessary information such as waveform data, signal generator settings, and display unit settings created in DF0106 can be stored in this file. This is a custom format binary file that is smaller in size than a text file.

Click [File] – [Save As(WDB)] ( $\overline{AH}$ ,  $\overline{F}$ ,  $\overline{A}$  or  $\overline{Ctrl}$  +  $\overline{A}$ ) to display a screen titled [Save as]. Select the save location, enter the file name, and then click the **Save** button. The file extension is ".wdb," which can be omitted when entering the file name.

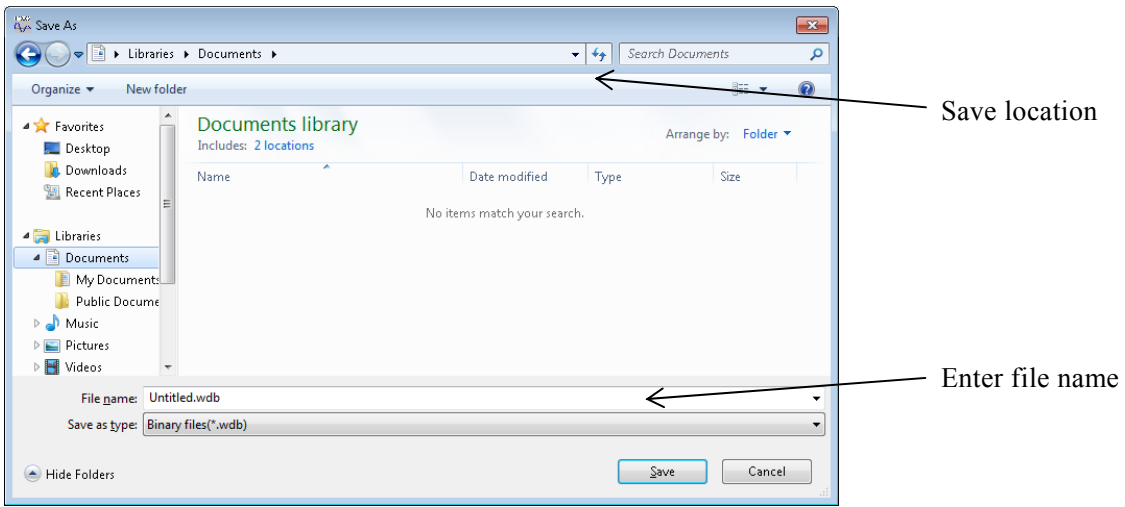
# **4.7.4 Text File**

Waveform data created by DF0106 can also be saved as a text file to ensure it can also be used in other applications.

Click [File] – [Save As(TXT)] ( $\overline{AH}$ ,  $\overline{F}$ ,  $\overline{\Pi}$  or  $\overline{Ctrl} + \overline{\Pi}$ ) to display a screen titled [Save as].

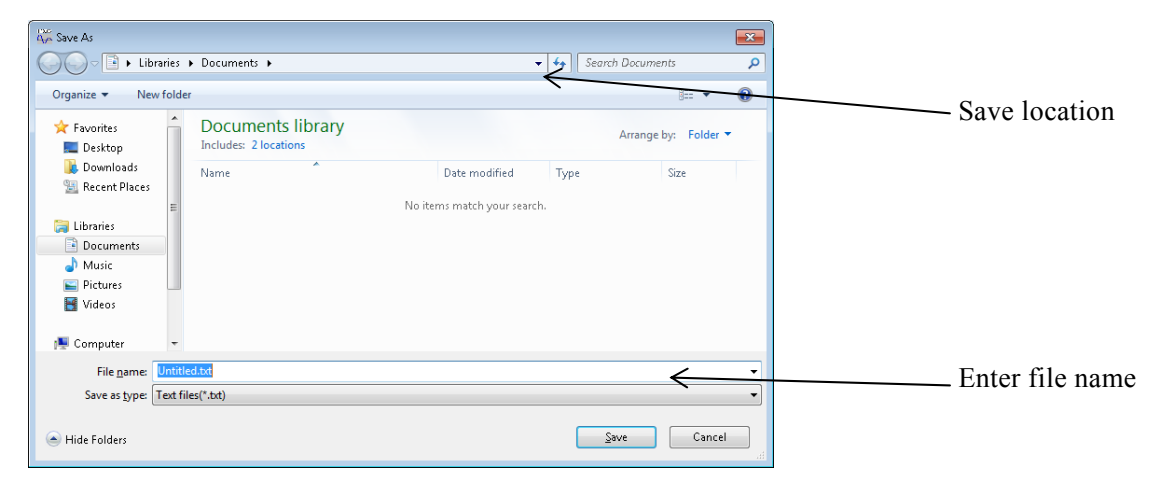

Select the save location, enter the file name, and then click the **Save** button. The file extension is ".txt" which can be omitted when entering the file name.

16-bit (0 to +65535) equivalent data is saved as a "one piece of data per line" number string in a text file. The number of lines is the same as the memory size set on the system settings screen.

This file can be used directly by text editor, spreadsheet and etc.

Conversely, a text file created by a text editor, spreadsheet, etc., can be loaded into DF0106. When creating a text file, make sure that data is one piece of data per line and a 16-bit signed integer (-32768 to +32767).

The number of pieces of data in a data file must be 65536 or less. If the number of pieces of data in the data file is greater than [Wave Memory Setup - Memory Size] in the system settings, the exceeding part will be skipped.

Conversely, if the number of pieces of data is less, data will be loaded into the top part of the waveform and the remaining part will not change.

# **4.7.5 Importing**

Waveform data created by other than DF0106 can be imported as DF0106 waveform data.

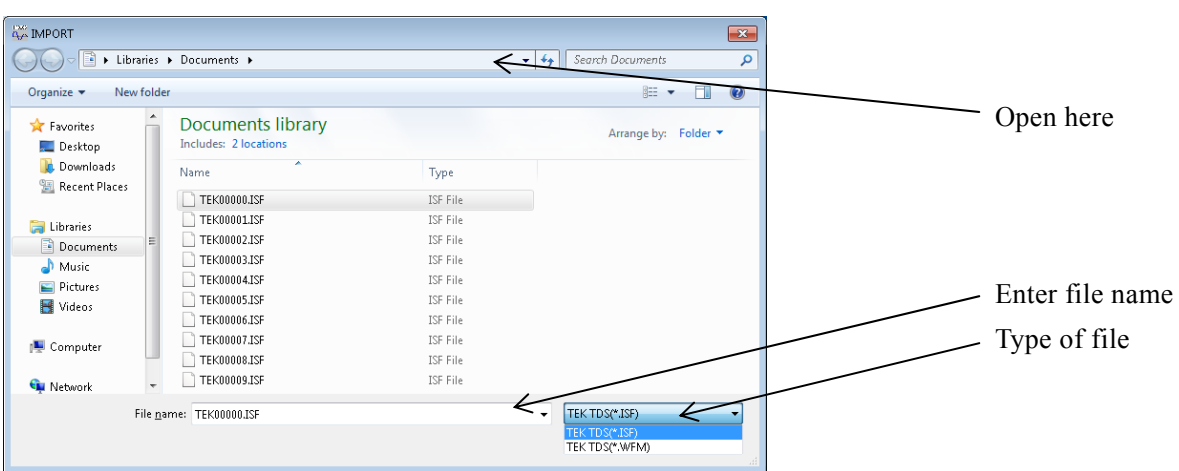

Click [File] – [Import] ( $\overline{Alt}$ ,  $\overline{F}$ ,  $\overline{v}$  or  $\overline{Ctrl}$  +  $\overline{v}$ ) to display a screen titled [Import].

Select the type of file. Select the file location, enter the file name, and then click the Open button. If data is already loaded from a custom format or text format file, <Untitled> is displayed in the title of the waveform display screen.

If the number of pieces of data in the data file specified in Import is greater than [Wave Memory Setup - Memory Size] in the system settings, compression processing is performed. The original data is compressed to fit the waveform data memory size and then imported.

Conversely, if the number of pieces of data is less, data will be loaded into the top part of the waveform and the remaining part will not change.

#### $\blacksquare$  CAUTION  $\blacksquare$

Data cannot be saved in the data file format used to import the data.

# **4.7.6 Printing**

Waveform data created by DF0106 can also be printed as a waveform. However, the grid is not printed.

 $\rightarrow$  "[4.3](#page-31-0) [Settings Menu](#page-31-0)"

Click [File] – [Print] (Alt,  $\overline{F}$ ,  $\overline{P}$  or  $\overline{C}$ trl +  $\overline{P}$ ) to display a screen titled [DF0106-Print].

If necessary, set the printer or font, and then click the  $\overline{OK}$  button.

The top, bottom, and left margins cannot be set for printing a waveform.

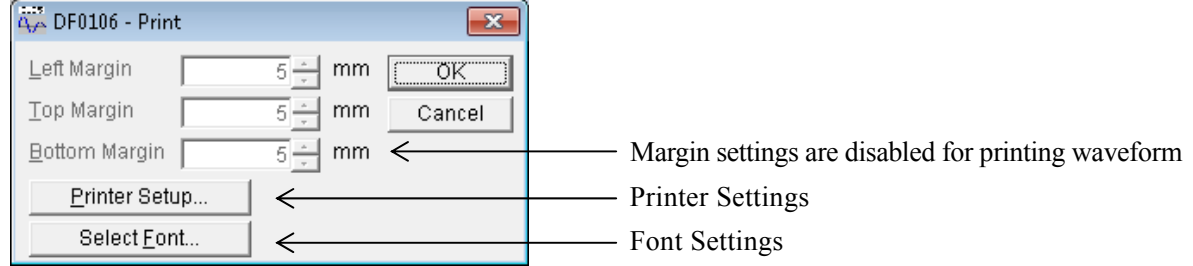

# **4.8 Copying and Pasting**

<span id="page-38-0"></span>DF0106 allows users to edit a waveform by cutting, copying, and pasting the waveform data.

Edit Undo  $CtrI + U$ Cuts waveform data in the selected range to the clipboard  $Cut$ Ctrl+X Copies waveform data in the selected range to the clipboard  $Ctrl + C$ Copy - Replaces the data in the clipboard with the waveform data in the selected range Ctrl+V  $\leq$ Paste Delete Ctrl+D  $\leq$ - Deletes the waveform data in the selected range

# **4.8.1 Edit Operation**

- $Cut \rightarrow [Edit] [Cut]$
- $Copy \rightarrow$   $[Edit] [Copy]$
- Paste  $\rightarrow$  [Edit] [Paste]
- $\bullet$  Delete → [Edit] [Delete]

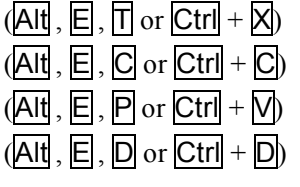

For more information on each edit operation, refer to "[Figure 4-2 Waveform Editing Operation](#page-39-0)".

# <span id="page-38-1"></span>**4.8.2 Clipboard**

When you perform the cut or copy operation, the waveform data in the selected area is sent to the clipboard.

A clipboard is a temporary data storage area provided in Windows.

As for the waveform data in the selected area, 16-bit (-32768 to +32767) equivalent data is sent to the clipboard as a "one piece of data per line" number string.

This data can also be pasted as is to a text editor, spreadsheet, etc., as well as to DF0106 or other multiple running DF0106 editors.

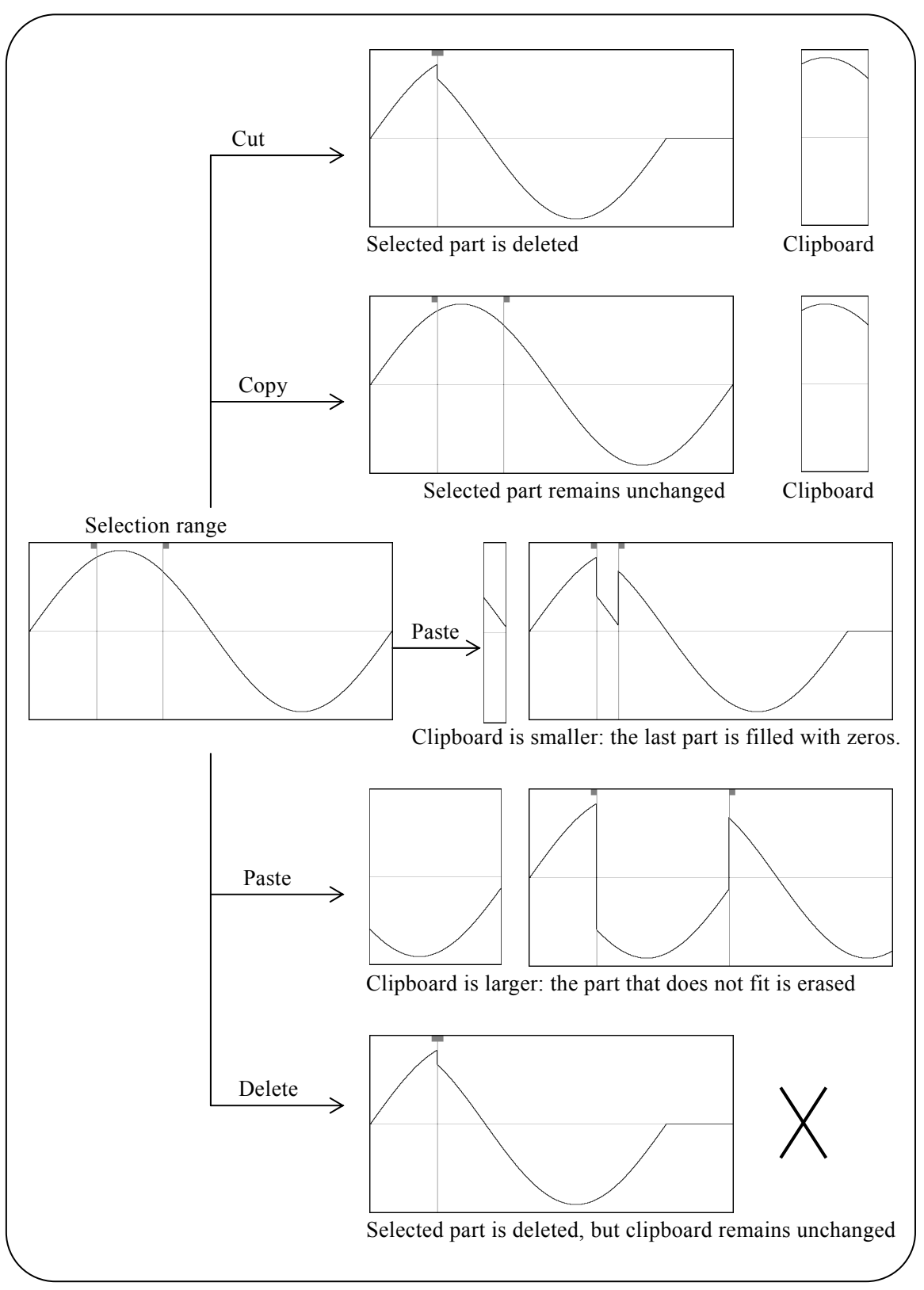

<span id="page-39-0"></span>Figure 4-2 Waveform Editing Operation

 $\overline{\mathcal{L}}\mathcal{L}\mathcal{L}$ 

# **4.9 Digital Pattern**

DF0106 internally handles waveform data as 16-bit integers (-32768 to 32767). The data can also be displayed/edited as a 16-line 0/1 digital waveform.

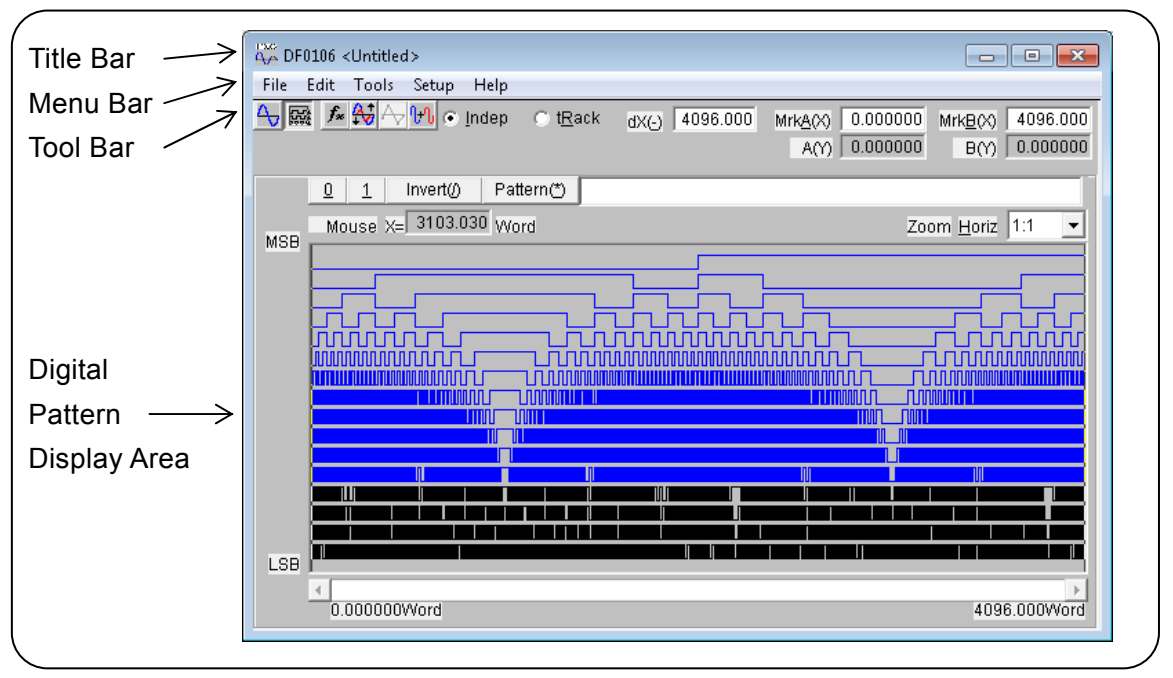

Figure 4-3 Digital Pattern Display

# **4.9.1 Switching Display**

A display switch button on the tool bar is used to switch between normal waveform display and digital pattern display.

- $\rightarrow$  Normal Waveform Display
- $\frac{Q_{\text{R}}}{Q}$  → Digital Pattern Display

# **4.9.2 Selecting Range**

The digital pattern editing operation is basically performed for the selected range.

The way to select the range by markers is the same as that for normal waveforms.

<sup>"[4.6.2](#page-34-0)</sup> [Selecting Range](#page-34-0)"

The copy/paste and other editing operations are also the same as with the waveform display.

 $\blacktriangleright$  "[4.8](#page-38-0) [Copying and Pasting](#page-38-0)"

# **4.9.3 Selecting and Copying Bit**

The operation in "4.9.4 0/1/Invert" is performed for the selected range of the selected bit. The display color of the selected bit changes from blue to light blue or from black to green.

Bit Displayed in Black  $\rightarrow$  "[4.9.6](#page-44-0) [Invalid Bit](#page-44-0)"

Click the bit display in the selected range to select the bit.

Click the bit while holding down the  $\overline{C}$ trl key to select multiple bits.

Drag a bit to another bit to copy the bit data in the selected range.

### **4.9.4 0/1/Invert**

You can select 0 (low level), 1 (high level), and logical inversion for the range selected by markers (the light blue or green area) of the selected bit.

- $\bullet$  0  $\rightarrow$  Click the  $\overline{0}$  button in the upper left part of the bit display, or press  $\overline{A}$ lt +  $\overline{0}$
- $1 \rightarrow$  Click the  $\overline{1}$  button in the upper left part of the bit display, or press  $\overline{Alt}$  +  $\overline{1}$
- Invert  $\rightarrow$  Click the **Invert** (*l*) button, or press  $\overline{Alt}$

However, the  $\overline{Alt} + \overline{0}$  and  $\overline{Alt} + \overline{1}$  operations cannot be performed by using  $\overline{0}$   $\overline{1}$  on the numeric keypad. Use the number keys above the alphabet letter keys.

# **4.9.5 Pattern Expression**

Enter the pattern expression in the input field on the right of the Pattern (\*) button and then click the Pattern (\*) button to apply the pattern expression.

The pattern expression is applied for the range selected by markers A and B.

Bit selection does not influence the application of the pattern expression.

To specify multiple pattern expressions, insert a colon (:) between the expressions.

The pattern expression format is as follows.

#### a) Specify Mask

[Function]: Specify the bit to which the subsequent pattern expression is applied. [Format]: Mask value Values 0 to 65535 are valid Add \$ to create a hex number representation. \$0000 to \$FFFF are valid When the mask is not specified, it is equivalent to Mask \$FFFF The value can also be represented using a calculation expression [Example]: Mask 15 (Mask \$F)  $\rightarrow$  The subsequent pattern expression is applied to the low-order 4 bits Mask 65534 (Mask \$FFFE)  $\rightarrow$  The subsequent pattern expression is applied to all bits except for LSB. Mask 2^5+2^7 (Mask 32+128、Mask \$20+\$80)  $\rightarrow$  The subsequent expression is applied to LSB to the 6th bit (D5) and the 8th bit (D7).

Г

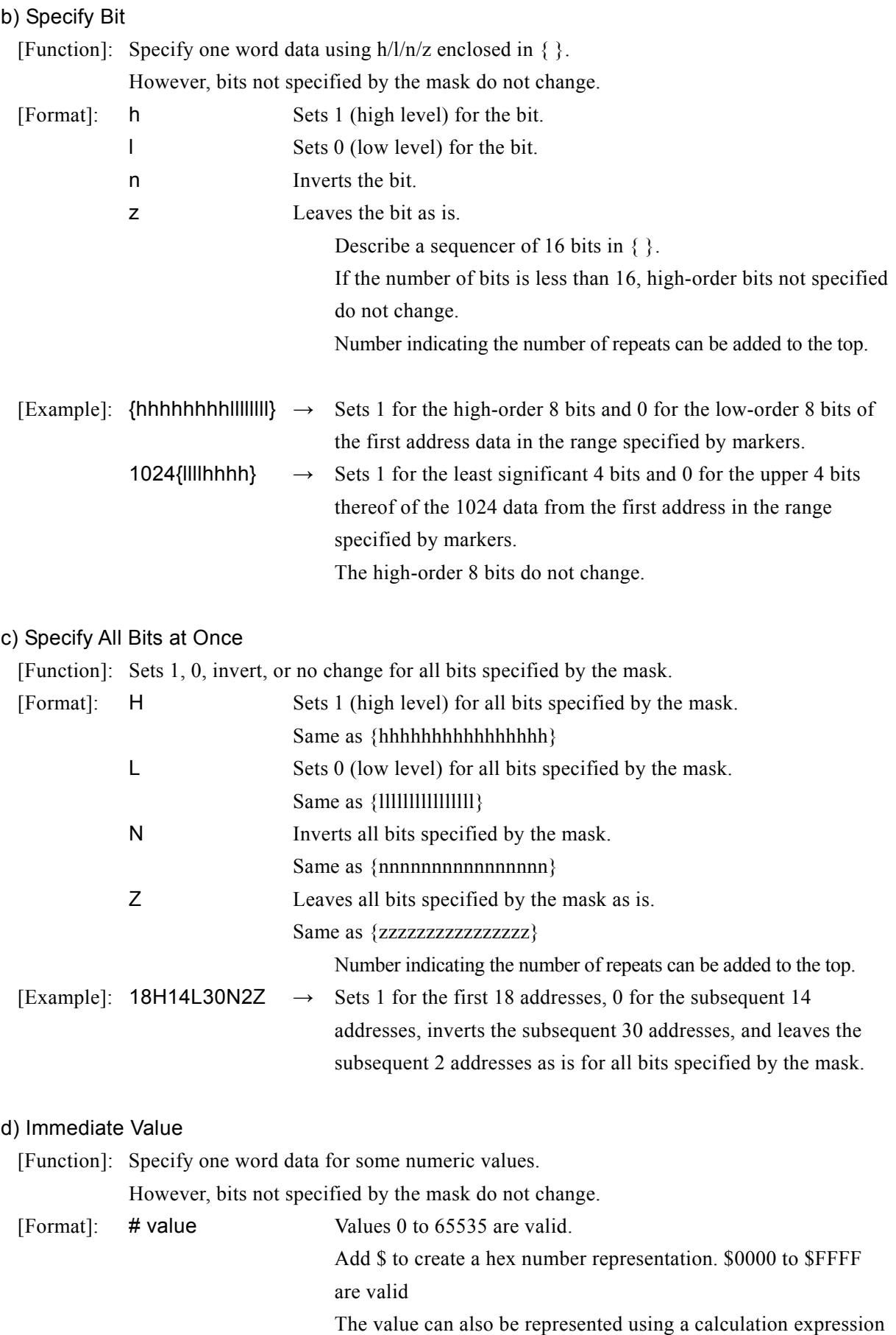

 $\overline{\mathcal{L}}\mathcal{D}$ 

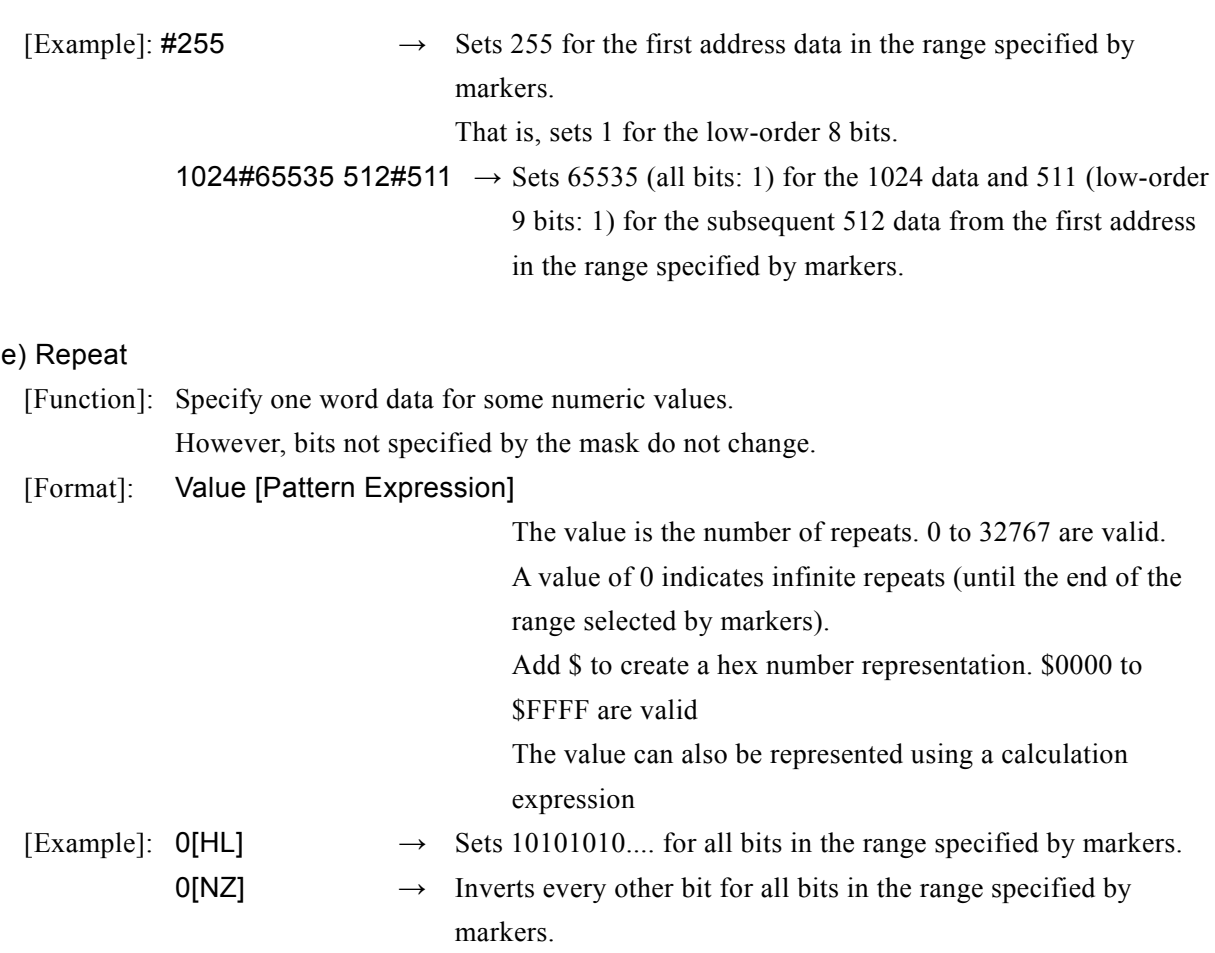

f) Application Examples

- Mask 1+4 0[HHH2[LL2\*2[HL]HH]]
	- $\rightarrow$  Repeat the pattern "111001010101010101010101011" in bit 0 (LSB) and bit 2 in the selected range.
- 0[{hn}]: Mask 2^2 500[H] Mask 2^3 500[HL]
	- $\rightarrow$  First, inverts bit 0 (LSB) and sets "1" for bit 1 in the range selected by markers. Then, sets "1" for bit 2 for the 500 words at the top of the range selected by markers. Then, repeats 10 for bit 3 for the subsequent 1000 words.
- Mask \$1 0[16H16L]: Mask \$2 0[32L224H]: Mask \$4 0[256H768L512H512L]
	- $\rightarrow$  Uses LSB as the clock source and repeats 16-word 1/16-word 0. Uses bit 1 as the slope source and repeats 32-word 0/224-word 1. Uses bit 2 as the data signal source and repeats 256-word 1/768-word 0/512-word 1/512-word 0.

 $\overline{\phantom{0}}$ 

#### <span id="page-44-0"></span>**4.9.6 Invalid Bit**

Whereas the DA converter of DF1906 is a 12-bit, DF0106 handles the waveform data in 16-bit. Therefore, the lower 4 bits of waveform data of DF0106 does not affect the output of the DF1906. These bits are referred to as invalid bits. Invalid bits in the digital pattern are displayed in black.

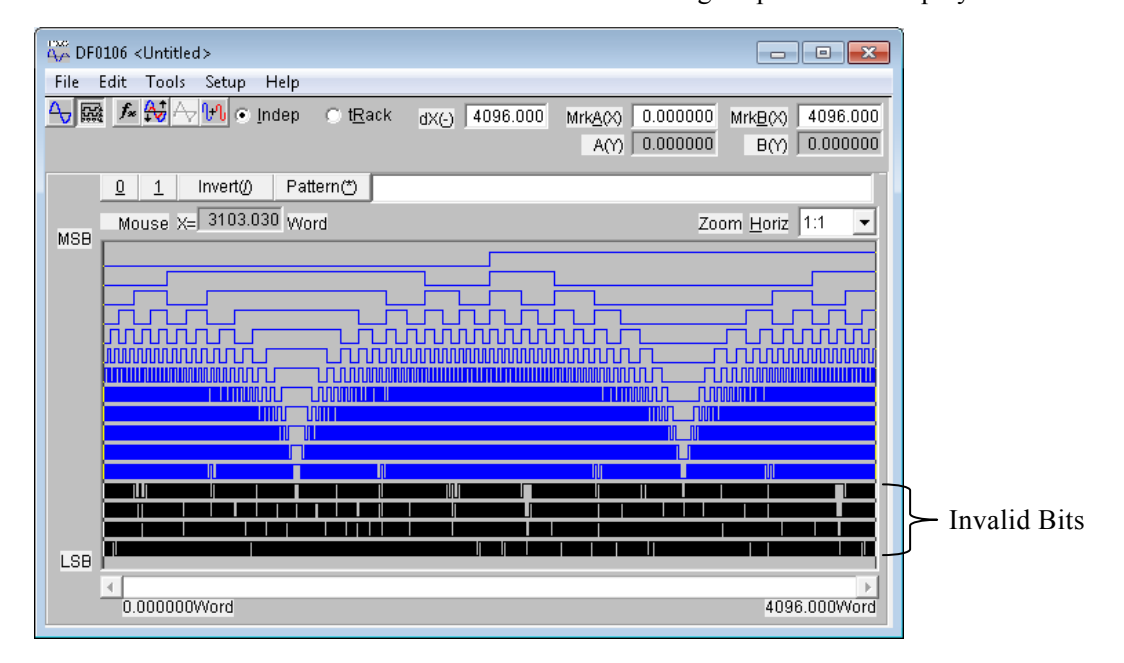

 $\overline{\phantom{a}}$ 

Г

(Blank)

 $\overline{\mathcal{L}}\mathcal{L}\mathcal{L}$ 

# **5. Other screen operations**

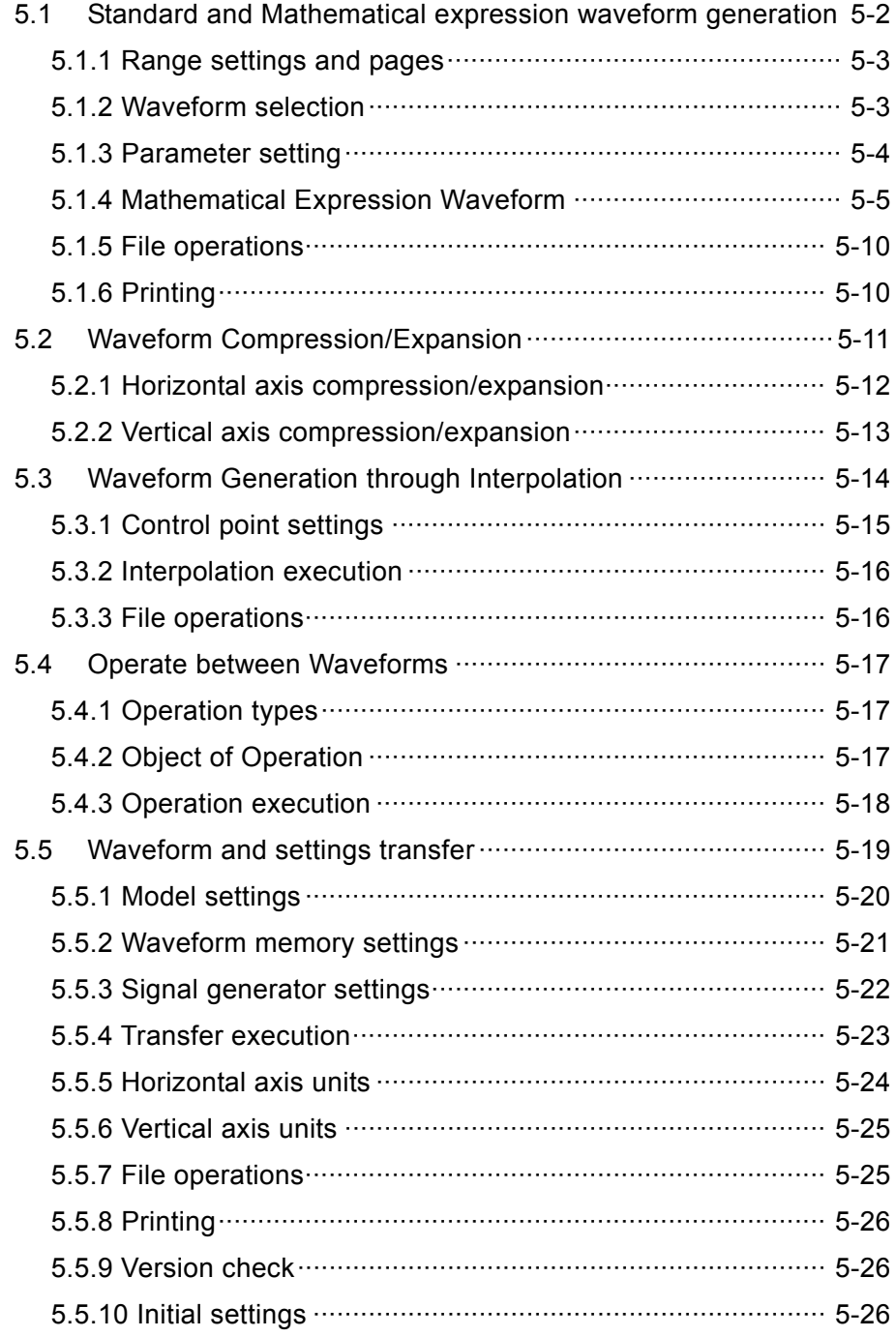

This chapter describes the functions and operations of each screen other than the waveform display screen.

Opening each screen  $\longrightarrow$  "[4.1](#page-29-0) [Configuration and Functions of Waveform Display Screen](#page-29-0)"

 (Toolbar description) "[4.2](#page-31-1) [Tool Menu](#page-31-1)"

The descriptions in this chapter use the following conventions.

- Menu item names and user-entered text are displayed in sans-serif font within square brackets []. Example: [Function], [s=2\*pi;]
- Buttons displayed on the screen and user-operated keys are displayed as sans-serif text within boxes  $\overline{\phantom{a}}$

Example: Cancel, OK, Alt

- "+" indicates that a key is to be pressed while pressing another key. Example:  $\overline{Ctrl}$  +  $\overline{O}$
- ", " indicates that a key is to be pressed after pressing and releasing another key. Example: Alt, F

# **5.1 Standard and Mathematical expression waveform generation**

<span id="page-47-0"></span>Standard waveforms and mathematical expression waveforms are created using the Waveform Generation screen.

Click the  $\mathbf{f}$  button on the toolbar or click [Tools] – [Waveform Create] (or press  $\overline{\mathsf{A}}$ It,  $\overline{\mathsf{H}}$ ,  $\overline{\mathsf{C}}$ ] To revert to the previous waveform immediately after returning to the waveform display screen with the waveform created by the Waveform Generation screen, click [Edit] – [Undo] (or press Alt, E, U), or press  $Ctrl + U$ .

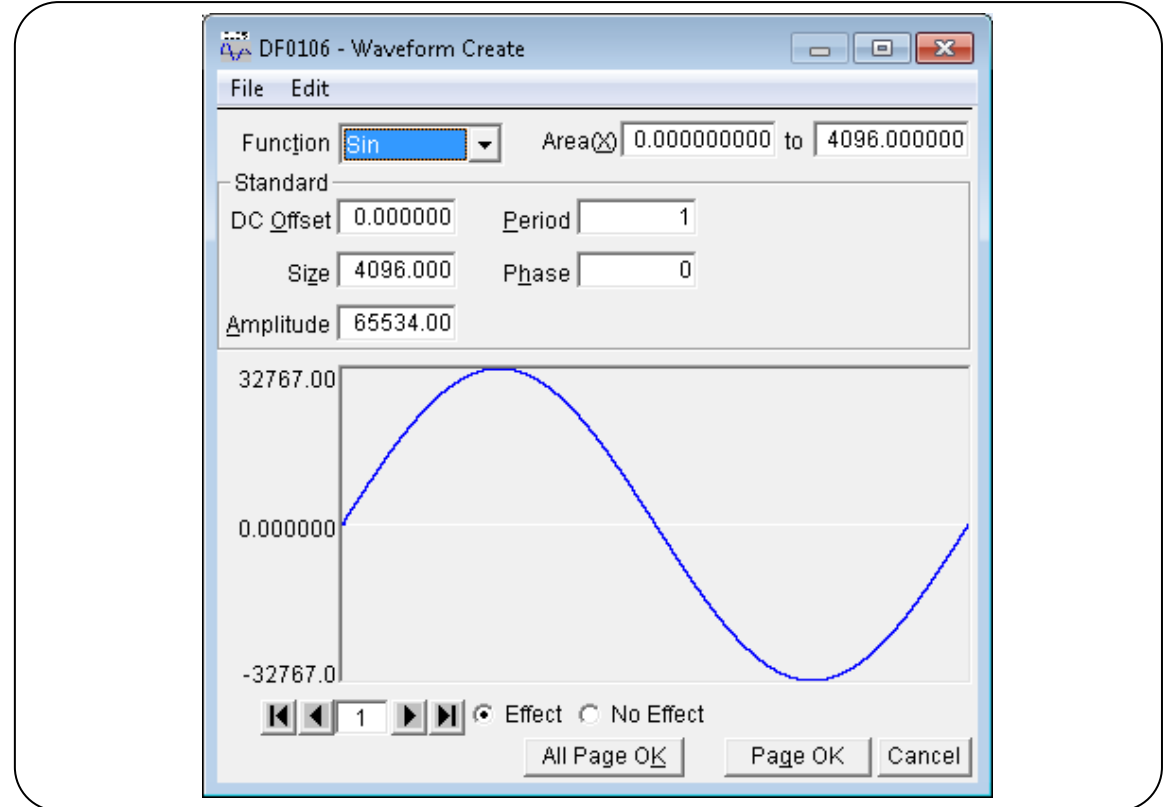

Figure 5-1 Waveform Generation screen

# <span id="page-48-0"></span>**5.1.1 Range settings and pages**

On the Waveform Generation screen, waveforms are created by assigning a "Range" and "Waveform Definition" independently for each page (the range specified by the markers on the waveform display screen has no affect on the Waveform Generation screen).

The range of each page is set by the two numbers entered to the right of  $[Area(\underline{X})]$ .

When the range overlaps multiple pages, the waveform definition of the higher (latest) page number is valid. This can be used to alter the portion of a waveform defined on earlier pages by changing a later page.

Each page can also be independently enabled or disabled. Click either  $[O]$  Effect] or  $[O]$  No Effect] ( $O$ option buttons) at the lower part of the screen to switch to the  $\odot$  (selected state) for each page.

Use the  $\Box$  and  $\Box$  buttons at the lower left of the Waveform Generation screen to move from page to page. Click the **1** button to move to the previous page, and the **b** button to move to the next page. Click the  $\overline{H}$  button to jump to the first enabled page. Click the  $\overline{H}$  button to jump to the last enabled page.

To jump to a specific page, enter the page number between the buttons and press Enter. The page number can be 1 to 200.

To return the current page's settings to their default values, click  $[Edit]$  –  $[Page\, Clear]$  (or press  $\overline{Alt}$ ,  $\overline{E}$ ,  $\overline{P}$ ).

To return all page's settings to their default values, on the Waveform Generation screen, click [Edit] – [All Page Clear] (or press  $\overline{H}$ ,  $\overline{E}$ ,  $\overline{H}$ ).

To create only the waveform for the displayed page, click the Page OK button at the bottom of the screen.

To create waveforms for all pages at once, click the **All Pages OK** button at the bottom of the screen. To return to the waveform display screen without creating a waveform, click the Cancel button at the bottom of the screen, or press the  $\text{Esc}$  key.

# <span id="page-48-1"></span>**5.1.2 Waveform selection**

On the Waveform Generation screen, click the  $\blacktriangledown$  button to the right of [Function] to display the list of available waveforms, and click to select the one desired.

You can also press  $\overline{Alt} + \overline{\Pi}$  [Function] and the  $\frac{1}{\sqrt{\pi}}$  (or  $\overline{\rightarrow}$  /  $\leftarrow$ ) keys to select the desired waveform. As noise is generated based on random number calculations, different waveform data is produced every time.

DC gives the same data through the specified range.

The function "Expression" defines waveforms according to mathematical expression.

"[5.1.4](#page-50-0) [Mathematical Expression Waveform](#page-50-0)"

# <span id="page-49-0"></span>**5.1.3 Parameter setting**

The parameters in "[Table 5-1 Standard waveform parameters](#page-49-1)" can be set for each sine wave, triangle wave, square wave, noise and DC.

<span id="page-49-1"></span>

|             | Sine Wave | Triangle<br>Wave | Square<br>Wave | <b>Noise</b> | <b>DC Volts</b> |
|-------------|-----------|------------------|----------------|--------------|-----------------|
| DC Offset   | ∩         | ∩                | ◯              | ◯            | ∩               |
| <b>Size</b> | ∩         | ∩                | ∩              | ∩            | ∩               |
| Amplitude   | ∩         | ∩                | ∩              | ∩            |                 |
| Period      | $\bigcap$ | $\bigcirc$       | ∩              |              |                 |
| Phase       | $\bigcap$ | ∩                | ∩              |              |                 |
| Symmetry    |           | ∩                |                |              |                 |
| Duty Ratio  |           |                  | ⌒              |              |                 |
| Transition  |           |                  |                |              |                 |

Table 5-1 Standard waveform parameters

Size is the (upper limit) – (lower limit) of specified page area  $(X)$ . Changing the size changes the upper limit of the specified range.

Amplitude is the peak-to-peak value.

The period specifies how many periods there are within the range.

Phase is in degree (°) units.

The symmetry can be set for triangle waves. Symmetry is in % units.

The duty cycle and transition can be set for square waves. Duty cycle is in % units. Transition is the time required to reach the peak value  $0\% \Leftrightarrow 100\%$ , specified as a percentage (%) of the period.

When the specified [DC Offset] or [Amplitude] causes the  $\pm$ full-scale value to be exceeded, the waveform is clipped at  $\pm$ full-scale.

The shape of the mouse cursor changes to  $\bigoplus$  or  $\bigwedge$  when moved to the waveform display area of the Waveform Generation screen.

Dragging the mouse in the  $\leftrightarrow$  state moves the waveform up, down, left and right. Dragging it up/down changes the [DC Offset], and dragging it left/right changes the [Phase].

Dragging the mouse in the  $\mathcal{F}_{\lambda}$  state stretches the waveform up, down, left and right. Dragging it up/down changes the [Amplitude], and dragging it left/right changes the [Period].

Parameters can be set intuitively while viewing the waveform with  $\bigoplus$  and  $\bigwedge$ . Using this method, after making approximate settings, more refined values can be specified by numerical input.

# <span id="page-50-0"></span>**5.1.4 Mathematical Expression Waveform**

When the "[5.1.2](#page-48-1) [Waveform selection](#page-48-1)" is [Expression], the [Constant] and mathematical exapression input  $[Y=]$  sections appear.

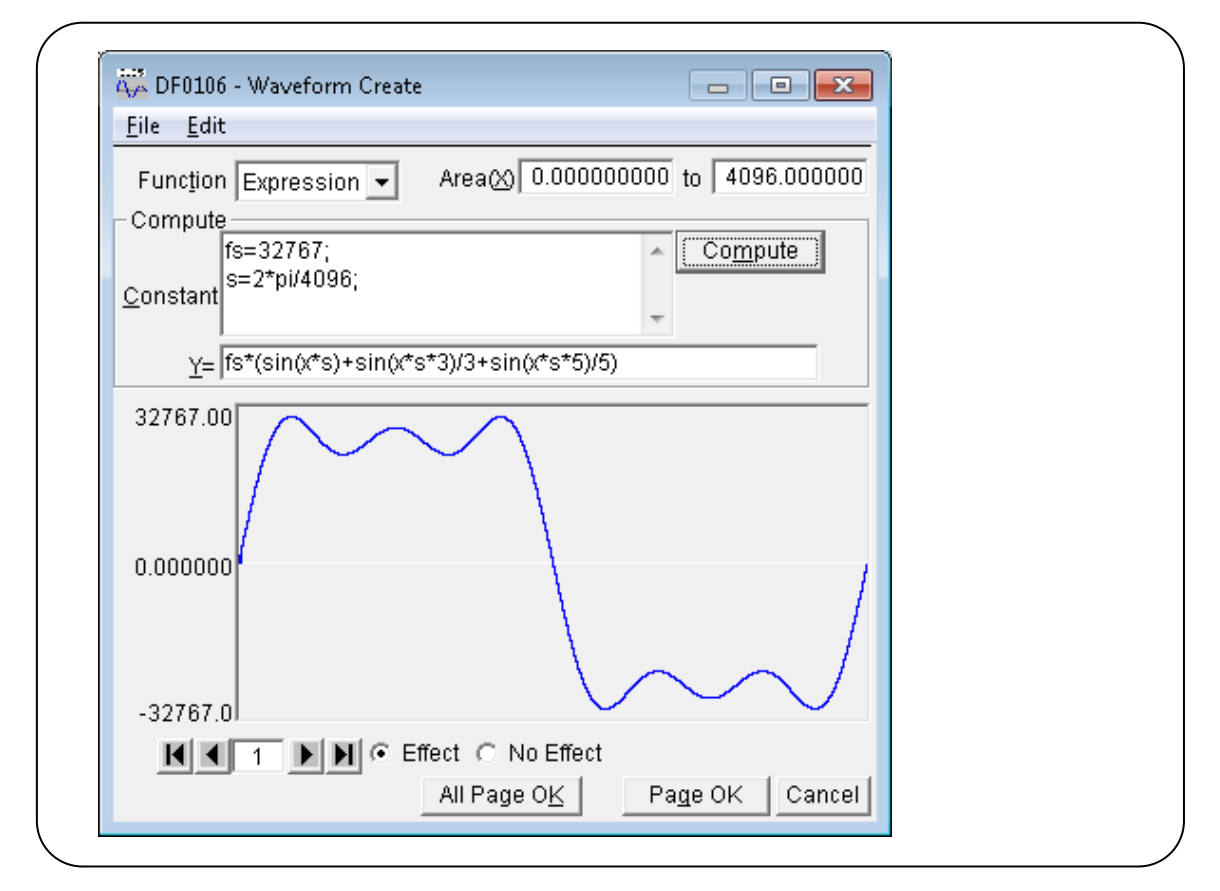

Figure 5-2 Waveform Generation screen – mathematical expression waveform

After entering the constants and expression, click Compute to check the resulting waveform on the Waveform Generation screen.

To create waveforms for all pages at once, click the All Pages OK button at the bottom of the screen. To create only the waveform for the displayed page, click the Page OK button at the bottom of the screen.

To return to the waveform display screen without creating a waveform, click the Cancel button at the bottom of the screen, or press the  $\overline{\text{Esc}}$  key.

### a) Constants

Constants are defined in the form [constant = value or expression], such as [fs=32767;] or

[s=2\*pi/4096;]. A semicolon [;] is always appended to the end of a constant definition or expression.

Constants and expressions are always expressed in 8-bit characters. Both upper- and lower-case letters can be used.

Constants are expressed as strings consisting of letters or numbers beginning with a letter. Constants should use different strings from those in "[Table 5-4 Built-In functions](#page-53-0)". Also, we recommend using strings different from those in "[Table 5-2 Built-In constants](#page-51-0)".

The All Pages OK button enables the constants for all subsequently defined pages.

For example, constants defined on the first page are valid on all pages. Constants defined on the third page are valid for all subsequent pages, but are invalid on the first and second pages.

When creating a waveform for only the displayed page with the **Page OK** button, constants are valid only on the displayed page. For example, constants defined on the second page are invalid on the first, third and subsequent pages.

In this case, to validate constants defined on another page, click the **Compute** button on the page where the constants are defined before executing calculation on the current page.

#### b) Built-In constants

The constants in "[Table 5-2 Built-In constants](#page-51-0)" are predefined in DF0106.

<span id="page-51-0"></span>If a constant is defined with the same name as the built-in constants in "a) Constants", the defined value or expression takes precedence.

| Expression | Meaning              | Value            |  |
|------------|----------------------|------------------|--|
| Ρi         | Ρi                   | 3.1415926535898  |  |
| с          | the speed of light   | 2.99792458e8     |  |
| h          | Planck's constant    | 6.6260755e-34    |  |
| k          | Boltzmann's constant | 1.380658e-23     |  |
|            | Euler's constant     | 0.57721566490153 |  |

Table 5-2 Built-In constants

# c) Functions

Enter the right part of  $Y=f(x)$  that expresses the relationship between X and Y into the  $[Y=1]$  input area. Here, "X" is the variable within the page's range. For example, if the page's range is 1000 to 2000, [X] in the expression varies from 1000 to 2000.

The [X] value in the expression is affected by the units of the horizontal axis set on the System Settings screen.

"[5.5.5](#page-69-0) [Horizontal axis units](#page-69-0)" For example, consider the formula such as  $[Y=]$  [sin(x)]. Here, the argument of the sin( ) function is a radian expression.

Consider when the horizontal axis unit is [Address], and the range is 0 to 4096. Because  $4096 =$  $2*\pi*651.8986...$ , this formula produces about 652 sine waves.

When the horizontal axis unit is [Time] and the period is 1 ms, because  $1e-3=2*\pi*0.0001591...$ , this formula produces an almost unchanged value of the sine wave around 0°.

When the vertical axis unit setting is [User unit] and set to 0 to 1, because  $1 = 2*\pi*0.1591...$ , this formula produces about 1/6th of the first half of the sine wave.

This simplest formula to obtain a single sine wave uses the horizontal axis [User unit] set to 0 to

#### 6.283185.

The [Y=] value in the formula is affected by the units of the vertical axis set on the System Settings screen.

 $\rightarrow$  "[5.5.6](#page-70-0) [Vertical axis units](#page-70-0)"

For example, consider the assignment of a sine wave formula such as  $[Y=]$  [sin(x)]. The value of the  $sin()$  function is  $\pm 1$ .

When the vertical axis unit is [Data] and the range is  $-32768$  to  $+32767$ , this formula produces a very small amplitude waveform near zero.

When the vertical axis unit is [Voltage] and the amplitude is set to 10 Vp-p, the range is  $\pm$ 5, so this formula produces a 1/10th full-scale sine wave.

When the vertical axis unit setting is [User unit] set to  $-1$  to  $+1$ , this formula produces a full-scale sine wave.

Calculation results that exceed  $\pm$ full-scale cause the waveform to be clipped at  $\pm$ full-scale.

# d) Operators

The operators in "[Table 5-3 Operators](#page-52-0)" can be used in the [Constant] and  $[Y=]$  formula input sections. The highest priority operators are at the top of the table, and lowest priority at the bottom. Logical operators return 1 when the condition is true, and 0 when false.

<span id="page-52-0"></span>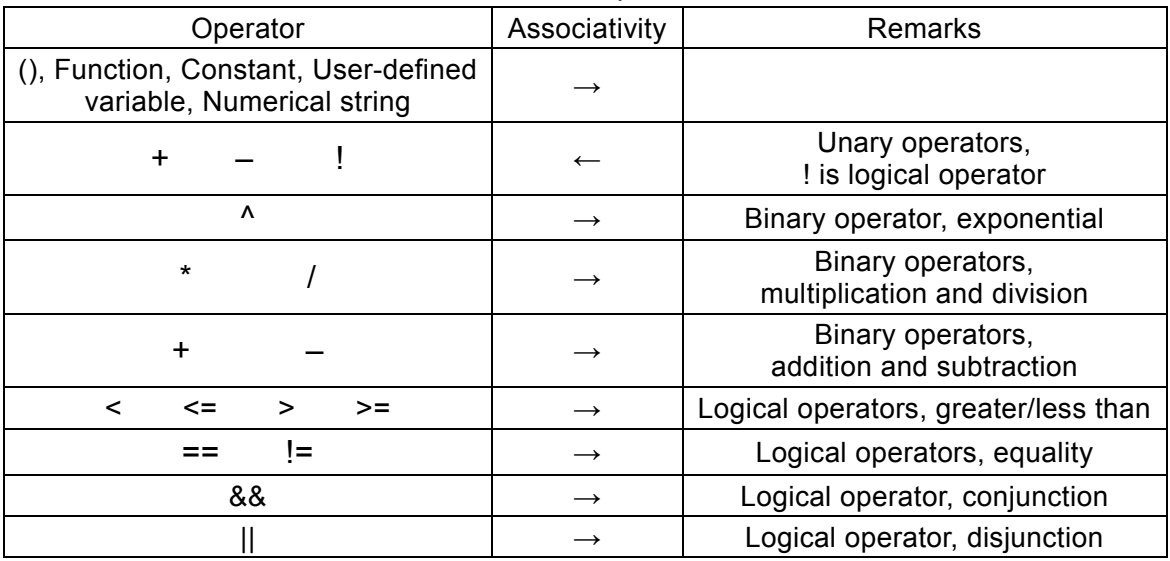

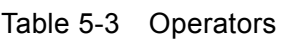

#### e) Built-In functions

Functions available for use in the [Y=] formula input section of DF0106 are listed in "Table 5-4 [Built-In functions](#page-53-0)".

The argument of the triangle function is a radian expression.

The power( ) and phase( ) functions return complex vector size and polarization given the real part in expression 1 and the imaginary part in expression 2.

The tri( ) function defines a triangle wave given the angle in expression 1 and the slope in expression 2. Expression 2 can be omitted. When omitted, the slope is treated as 50%.

The sqw( ) function defines a square wave given the angle in expression 1, the duty cycle in expression 2, and the transition in expression 3. Expressions 2 and 3 can be omitted. When omitted, the duty cycle is treated as 50% and the transition is 0%. However, when expression 3 is specified, expression 2 cannot be omitted.

<span id="page-53-0"></span>The rnd( ) function takes no argument, and serves to define noise.

Table 5-4 Built-In functions

sin(exp.) cos(exp.) tan(exp.) atn(exp.) sqr(exp.) exp(exp.) log(exp.) power(exp.1, exp.2) phase(exp.1, exp.2)  $tri(exp.1, exp.2)$  sqw(exp.1, exp.2, exp.3) rnd()

### f) Mathematical expression waveform examples

Following are several examples of mathematical expression waveform.

In these single-page examples, the range is the full range of the horizontal axis, and the description is omitted.

- Sine wave 1 cycle (horizontal units: Address 0 to 4096, vertical units: Data  $\pm$ 32767) Page 1  $[Constant]$   $[fs=32767;]$   $[Y=]$   $[fs*sin(x*s)]$  $[s=2*pi/4096] \leftarrow 4096$  Address is  $2\pi$
- Sine wave 1 cycle (horizontal units: Time 0 to 1 ms, vertical units: Voltage  $\pm 10$  V) Page 1  $[Constant]$   $[fs=10;]$   $[Y=]$   $[fs*sin(x*s)]$  $[s=2*pi/1e-3;] \leftarrow 1 \text{ ms is } 2\pi$
- Sine wave 1 cycle (horizontal axis: User units 0 to 1, vertical axis: User units  $-1$  to  $+1$ ) Page 1 [Constant]  $[s=2<sup>*</sup>pi;]$   $[Y=]$  [sin(x<sup>\*</sup>s)]
- Sine wave 1 cycle (horizontal axis: User units 0 to 6.283185, vertical axis: User units  $-1$  to  $+1$ ) Page 1 [Constant] [none]  $[Y=]$  [sin(x)]
- Square wave 1 cycle (horizontal axis: User units 0 to 6.283185, vertical axis: User units  $-1$  to  $+1$ ) Page 1 [Constant] [none]  $[Y=]$   $[(\sin(x)=0)-0.5)^*2]$ (Logical operator ">=" obtains the square wave by converting  $0/1$  to  $\pm 1$ .)

 $\overline{\phantom{0}}$ 

- $\bullet$  DC sweep waveform (horizontal axis: User units 0 to 1, vertical axis: User units  $-1$  to  $+1$ ) Page 1 [Constant] [none]  $[Y=] [(x-0.5) + sin(2*pi*x*32)/2]$
- Damped wave (horizontal axis: User units 0 to 6.283185, vertical axis: User units  $-1$  to  $+1$ ) Page 1  $[Constant]$   $[none]$   $[Y=]$   $[exp(-x)*sin(x*64)]$
- DSB waveform (horizontal axis: User units 0 to 6.283185, vertical axis: User units  $-1$  to  $+1$ ) Page 1 [Constant]  $[a=19.5;]$   $[Y=]$   $[(sin(a*x)+sin(b*x))/2]$  $[b=20.5]$
- CR charge-discharge waveform (horizontal axis: User units 0 to 1, vertical axis: User units  $-1$  to  $+1$ ) Page 1  $[Area(X)]$   $[0]$  to  $[0.5]$

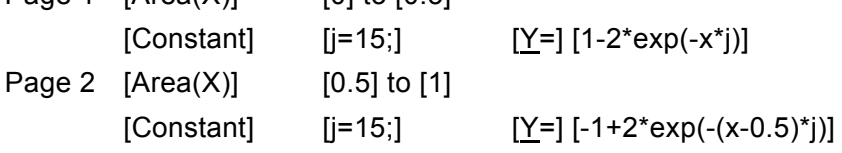

• Differential waveform (horizontal axis: User units 0 to 1, vertical axis: User units  $-1$  to  $+1$ )

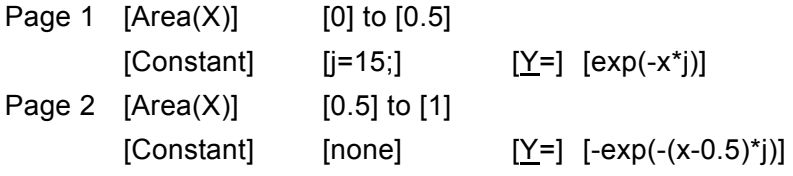

 Magnetic head waveform: Gaussian pulse (horizontal axis: User units -1 to 1, vertical axis: User units  $-1$  to  $+1$ )

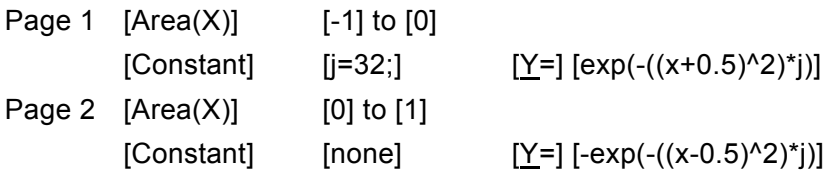

- Magnetic head waveform: Lorentz waveform (horizontal axis: User units 0 to 6.283185, vertical axis: User units  $-1$  to  $+1$ ) Page 1 [Constant] [none]  $[Y=]$   $[(\sin(x)-\sin(x^*3)/3+\sin(x^*5)/5)/1.53333333]$
- Waveform surge superimposed around 180° (horizontal axis: User units 0 to 1, vertical axis: User units  $-1$  to  $+1$ )

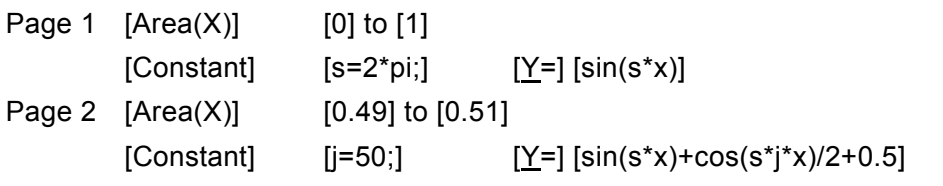

(After creating the sine wave in the whole range of page 1, overwrite with the surge waveform on page 2.)

 $\overline{\phantom{a}}$ 

•  $\sin(X)/X$  waveform (horizontal units: Address 0 to 4096, vertical units: Data  $\pm 32767$ )

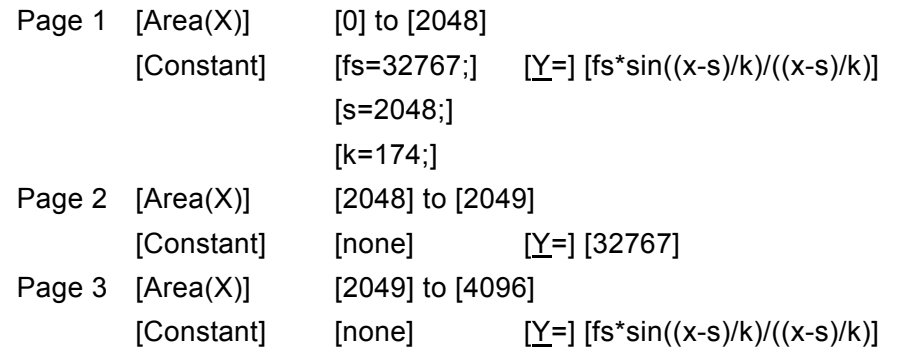

# <span id="page-55-0"></span>**5.1.5 File operations**

Waveform Generation screen settings can be saved to a text file.

On the Waveform Generation screen, click [File] – [Save] (or press  $\overline{Alt}$ ,  $\overline{F}$ ,  $\overline{S}$  or  $\overline{Ctrl}$  +  $\overline{S}$ ) to display the [Save as] screen.

Select a save location, enter a file name, and click the **Save** button. The ".wfn" file extension is automatically applied and may be omitted when entering the file name.

To load a Waveform Generation screen settings file, click [File] – [Open] (or press Alt,  $\overline{F}$ ,  $\overline{O}$  or  $\overline{C}$ trl + O).

The [Open file] screen appears, where you can select the file location, enter the file name, and click the Open button.

Although the Waveform Generation screen settings file is an editable text file, we recommend avoiding direct editing.

It may become unloadable by DF0106, or exceed length limitations that can make it impossible to load normally.

Other DF0106-supported file types  $\longrightarrow$  "[4.7.1](#page-35-0) [Types of Files](#page-35-0)"

# <span id="page-55-1"></span>**5.1.6 Printing**

The setting status of the Waveform Generation screen can be printed out.

On the Waveform Generation screen, click [File] – [Print] (or press  $\overline{Alt}$ ,  $\overline{F}$ ,  $\overline{P}$  or  $\overline{Ctrl}$  +  $\overline{P}$ ) to display the [DF0106 - Print] screen.

Set the top, bottom and left margins, printer and font settings as needed, then click the OK button.

# **5.2 Waveform Compression/Expansion**

<span id="page-56-0"></span>On the Compression/Expansion screen you can vertically and horizontally compress and expand the selected area of a waveform.

Click the  $\frac{d\mathbf{H}}{d\mathbf{V}}$  button on the toolbar or click [Tools] – [Compress/Decompress] (or press Alt,  $\overline{\Pi}$ ,  $\overline{\mathbf{P}}$  to open the Compression/Expansion screen.

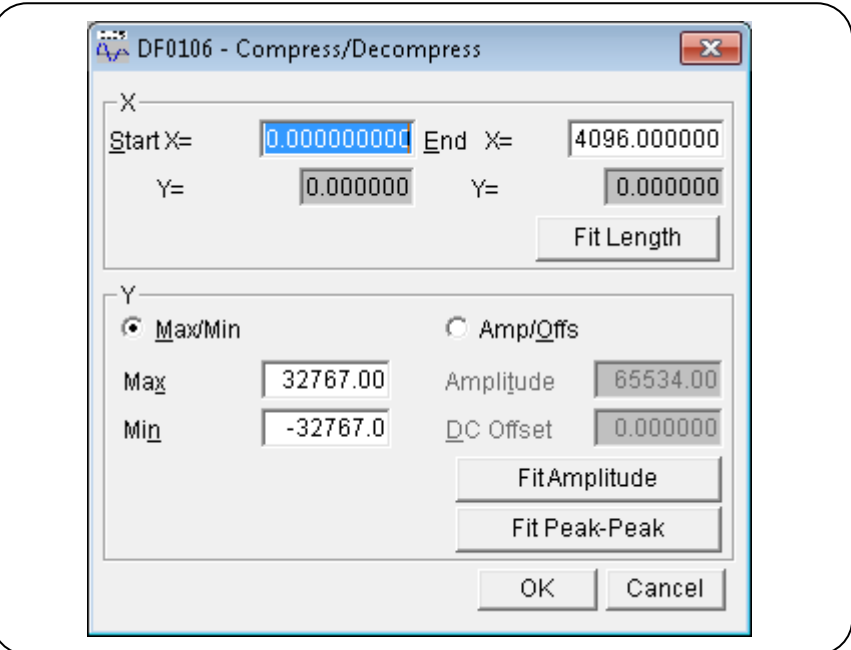

Figure 5-3 Compression/Expansion screen

To revert to the previous waveform immediately after returning to the waveform display screen with the waveform reformed by the Compression/Expansion screen, click [Edit] - [Undo] (or press Alt, E, U), or  $Ctrl + \overline{U}$ .

<sup>"[4.4](#page-31-2)</sup> [Undoing and Redoing](#page-31-2)"

 $\overline{\phantom{a}}$ 

### <span id="page-57-0"></span>**5.2.1 Horizontal axis compression/expansion**

Select the range using the markers on the waveform display screen before compressing/expanding the horizontal axis.

<sup>4</sup>.6.2 [Selecting Range](#page-34-0)"

Compression/expansion of the horizontal axis is set by the [X] range settings on the Compression/Expansion screen.

#### a) Compressing/expanding the selected range to start and end points.

Enter numerical values for the [Start  $X=$ ], and [End  $X=$ ], then click the  $\overline{OK}$  button.

The range selected by the markers beforehand can be compressed, expanded or moved to a specific region by the start/end points.

The region the data of which become lost by compression/expansion will be padded with the values just before or after the markers.

#### b) Expanding the selection to the whole range

Click the **Fit Length** button to expand the portion selected by the markers beforehand to the whole waveform range.

Actual data collected by a digital oscilloscope is almost never exactly one period. In this case, this function can be used to extract exactly one period.

#### c) Others

Be aware that excessive expansion can distort the waveform.

# <span id="page-58-0"></span>**5.2.2 Vertical axis compression/expansion**

Compression and expansion of the vertical axis is performed with the selected range. Select the range using the markers on the waveform display screen before compressing/expanding the vertical axis.

"[4.6.2](#page-34-0) [Selecting Range](#page-34-0)"

Compression/expansion of the vertical axis is set by the [Y] range settings on the Compression/Expansion screen.

a) Specifying maximum/minimum values for compression/expansion

When the [CMax/Min] option button  $(C)$  is selected  $(C)$ , the [Max] and [Min] values of the range selected by the markers are displayed.

Enter the target maximum and minimum values to be displayed after compression/expansion into the displayed boxes, and press the **Enter** key to change the waveform on the waveform display screen.

Move the Compression/Expansion screen if it obstructs the displayed waveform.

Setting the maximum value less than the minimum value vertically inverts the waveform.

When the desired waveform is obtained, click the OK button.

To return to the waveform display screen without applying compression/expansion, click the Cancel button or press the **Esc** key.

b) Specifying amplitude/offset for compression/expansion

When the  $[Camp/Offs]$  option button  $($ *O* $)$  is selected  $($  $)$ , the amplitude value of the range selected by the markers is displayed as [Amplitude] and Offset [DC Offset].

Amplitude/offset and max/min values are related as follows.

amplitude = (max value – min value), offset = 
$$
\frac{\text{max value} + \text{min value}}{2}
$$

max value = offset + (amplitude  $\div$  2), min value = offset – (amplitude  $\div$  2)

After executing compression/expansion, enter target amplitude/offset values into their respective displayed boxes, then click the OK button.

Setting the amplitude to a negative value vertically inverts the waveform.

### c) Expanding the selected area to maximum amplitude

Click the Fit Peak-Peak button to expand the portion selected by the markers beforehand to maximum amplitude. If the offset of the selected portion is non-zero before expansion, it is reset to zero when expanded.

When you click the **Fit Amplitude** button without changing the offset, expansion is executed with positive and negative peaks at maximum values.

#### d) Others

Expansion results that exceed  $\pm$ full-scale cause the waveform to be clipped at  $\pm$ full-scale. Be aware that excessive expansion can distort the waveform.

# **5.3 Waveform Generation through Interpolation**

<span id="page-59-0"></span>On the Interpolation Editing screen, waveforms can be created from various interpolations. A "point" set for interpolation is called a "control point".

Click the  $\overline{\rightarrow}$  button on the toolbar or click [Tools] – [Interpolate] (or press  $\overline{AH}$ ,  $\overline{\Pi}$ ,  $\overline{\Pi}$  to open the Interpolation Editing screen.

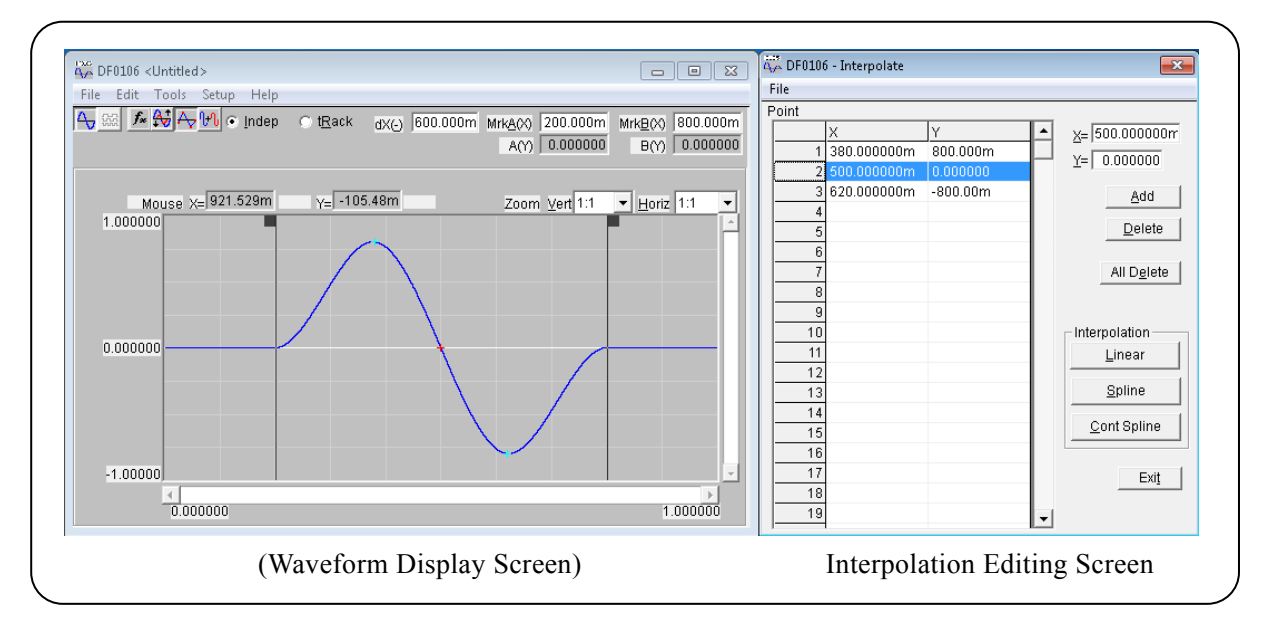

Figure 5-4 Interpolation Editing screen

Interpolation editing is executed over the selected range. Select the range beforehand with the A and B markers on the waveform display screen.

 $\overline{\phantom{a}}$ 

# <span id="page-60-0"></span>**5.3.1 Control point settings**

Interpolation is executed over the range selected by the markers on the waveform display screen. Although control points can be set outside of the selected range, they are ignored when interpolation is executed.

a) Specifying control points by numerical values

Enter numerical values in the  $[X=]$  and  $[Y=]$  input boxes on the Interpolation Editing screen.

To activate the  $[X=]$  input box, click it or press  $\overline{Alt} + \overline{X}$ .

To activate the [Y=] input box, click it or press  $\overline{Alt} + \overline{M}$ .

Clicking the Add button displays a [+] mark at the specified location on the waveform display screen. The numerical values of the control point location are also displayed in the control point table on the Interpolation Editing screen. Control point table entries are sorted in order of ascending X values.

#### b) Specifying control points by mouse

If any control point [+] marks appear in red (selected), first click in an unmarked place in the waveform display area so that all marks are light blue (unselected).

Now move the mouse to the location of the desired control point, and click while pressing the Ctrl key to add it. The newly added control point is displayed in red, indicating its selected state.

#### c) Moving an interpolation control point by numerical value

In the table on the Interpolation Editing screen, click any control point so that it appears as follows.

- The specified point in the table is displayed in reverse.
- The  $[X=]$  and  $[Y=]$  numerical input boxes show the selected control point location.
- The corresponding  $[+]$  mark on the waveform display screen is displayed in red. You can also select a control point just by clicking its [+] mark on the waveform display screen. However, if the magnification factor is low, the mark may be hard to select due to display resolution. With the control point selected, enter the new numerical values in  $[X=]$  and  $[Y=]$  input boxes, and click the Add button to move the selected control point.

#### d) Moving a control point by mouse

A control point can be moved by dragging its [+] mark on the waveform display screen. However, if the magnification factor is low, the mark may be hard to select due to display resolution.

#### e) Deleting a control point

Clicking the Delete button deletes the currently selected control point. There is no way to recover deleted control points, so be careful when using this function.

#### f) Deleting all control points

Clicking the All Delete button deletes all set control points.

There is no way to recover the deleted control points, so use this function very carefully.

# <span id="page-61-0"></span>**5.3.2 Interpolation execution**

Execute interpolation after selecting the range and setting the control points. The following three interpolation methods are available.

- Straight-line interpolation interpolates with straight lines between control points.
- Spline interpolation interpolates with smooth curves between control points.
- Continuous spline interpolation interpolates with curves continuous with the waveform outside of the selected range.

To execute straight-line interpolation, click the **Linear** button or press  $\overline{Alt} + \overline{L}$ . To execute spline interpolation, click the **Spline** button or press  $\overline{H}_1$  +  $\overline{S}_1$ . To execute continuous spline interpolation, click the Cont Spline button or press  $\overline{H}$  +  $\overline{C}$ .

When a portion of a waveform is a within the selected range, interpolation is applied to both ends of the range and to the control points within the range.

When the whole waveform is selected, a continuous spline joins the waveform cycles smoothly when the cycle repeats. With straight-line and spline interpolation, the first and last values are changed, resulting in discontinuous connection if the cycle repeats.

Interpolation results that exceed  $\pm$ full-scale cause the waveform to be clipped at  $\pm$ full-scale.

After executing interpolation, click the  $\overline{OK}$  button to return to the waveform display screen.

To revert to the previous waveform immediately after returning to the waveform display screen with the waveform created by the Interpolation Editing screen, click  $[Edit]$  – [Undo] (or press  $[Adt, E], [U]$ ), or  $\overline{C}$ trl  $+$  U.

# <span id="page-61-1"></span>**5.3.3 File operations**

Interpolation Editing screen settings can be saved to a text file.

On the Interpolation Editing screen, click [File] – [Save] (or press  $\overline{Alt}$ ,  $\overline{F}$ ,  $\overline{S}$  or  $\overline{Ctrl} + \overline{S}$ ) to display the [Save as] screen.

Select a save location, enter a file name, and click the **Save** button. Select a file extension from ".prn", ".tsv" or ".csv" so that it may be omitted when entering the file name.

To load an Interpolation Editing screen settings file, click [File] – [Open] (or press  $\overline{H}$ ,  $\overline{F}$ ,  $\overline{O}$  or  $\overline{C}$ trl + O).

The [Open file] screen appears, where you can select the file location, enter the file name, and click the Open button.

The file can be read as is with a text editor or spreadsheet software. A text file can be also being created with a text editor or spreadsheet software to be loaded by DF0106. When creating the text file, make sure that each line consists of two data values: one X and one Y.

Other DF0106-supported file types  $\longrightarrow$  "[4.7.1](#page-35-0) [Types of Files](#page-35-0)"

# <span id="page-62-0"></span>**5.4 Operate between Waveforms**

On the Operation screen you can create a new waveform by applying four arithmetic operations to a selected waveform range, standard waveform, numerical waveform or clipboard waveform. Click the  $\mathbb{H}$  button on the toolbar or click [Tools] – [Operate] (or press  $\mathsf{Alt}$ ,  $\mathsf{Fl}$ ,  $\mathsf{Pol}$  to open the Operation screen.

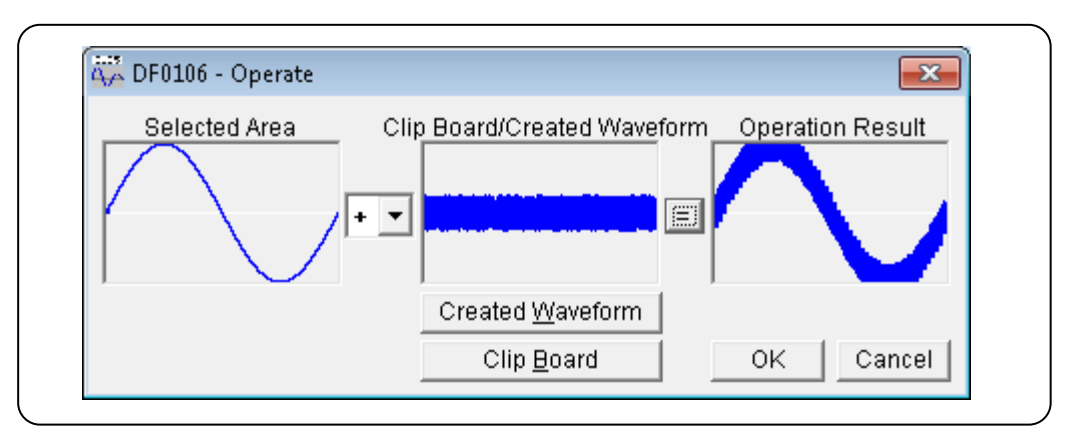

Figure 5-5 Operation screen

Immediately after creating a waveform on the Operation screen, you can revert to the previous waveform: click  $[Edit] - [Undo]$  (or press  $[Alt, [E, U]$ ), or  $[Ctrl + [U, U]]$ 

Operations are executed over the selected range. Select the range beforehand with the A and B markers on the waveform display screen.

# <span id="page-62-1"></span>**5.4.1 Operation types**

Click the  $\blacktriangledown$  button to the right of [+] to view a list of the four arithmetic operators: +, -, \* and /. Click within the list or press the  $\Box$   $\Box$   $\Box$  keys to select an operator. [\*] denotes multiplication  $(\times)$ , and [/] denottes division( $\div$ ).

# <span id="page-62-2"></span>**5.4.2 Object of Operation**

a) Generation waveform

Click the Created Waveform button or press  $\overline{Alt} + \overline{W}$  to display the Generation Waveform screen. However, at this time there are the following limitations.

- [ $Area(X)$ ] and [Size] cannot be changed.
- The range is not allowed to span multiple pages.

When a waveform has been created by "[5.1](#page-47-0) [Standard and Mathematical expression waveform](#page-47-0)  [generation](#page-47-0)" and you click the Page OK button, it is displayed in [Clip Board/Created Waveform] area.

### b) Clipboard

Click the Clip Board button or press  $\overline{Alt} + \overline{Bl}$  to display the waveform stored in the [Clip Board/Created Waveform] area. [Clipboard](#page-38-1) Clipboard  $\rightarrow$  "[4.8.2](#page-38-1) Clipboard" If the selected range extends beyond the clipboard, the tail of the waveform is handled as zero data. If the clipboard is longer than the selected range, the front part of the clipboard is used. Clipboard contents are 16-bit integers (–32768 to +32767), but for operations, they are converted to the

current vertical axis units. For example, when the vertical axis has User units  $-1$  to  $+1$ , clipboard values  $\pm$ 32767 are handled as  $\pm$ 1.

# <span id="page-63-0"></span>**5.4.3 Operation execution**

Clicking the  $\vert \vert = \vert$  button displays operation results at [Operation Result]. Click the OK button to return to the waveform display screen with the calculation results reflected. To return to the waveform display screen without any changes, click the Cancel button or press the

Esc key.

For operations, and especially for multiplication, we recommend using vertical axis User units  $-1$  to  $+1$ . By performing operations in this way, multiplication results between  $\pm$ full-scale values can be made ±full-scale.

Calculation results that exceed  $\pm$ full-scale cause the waveform to be clipped at  $\pm$ full-scale.

Division by zero produces an infinite value, which is normally an error. However, as a special case to avoid errors in operations, the result of division by zero is set to zero.

# <span id="page-64-0"></span>**5.5 Waveform and settings transfer**

The System Settings screen shows the signal generator model, interface and major parameter settings. It also supports transferring signal generator settings and waveform data to the signal generator. The System Settings screen also provides setting of the vertical and horizontal units for the waveform display screen.

Click  $[Setup] - [Setup]$  (or press  $\overline{Alt}$ ,  $\overline{S}$ ,  $\overline{S}$ ) to open the System Settings screen.

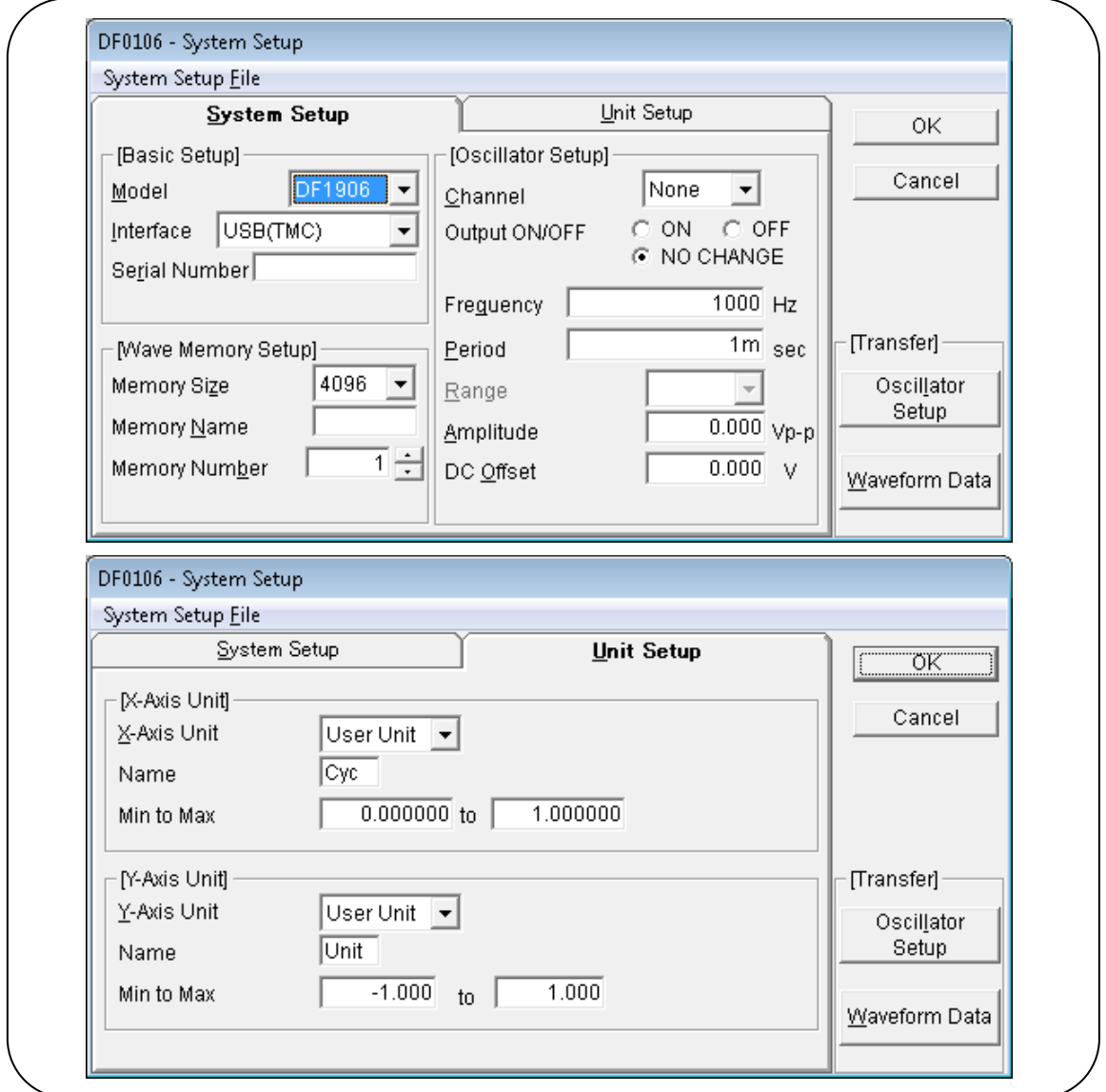

Figure 5-6 System settings screen

The System Setting screen has two page tabs: [Setup] and [Unit Setup]. Click the [Setup] tab or press  $\overline{Alt} + \overline{S}$  to display the [Setup] page. Click the [Unit Setup] tab or press  $\overline{Alt} + \overline{U}$  to display the [Unit Setup] page.

# <span id="page-65-0"></span>**5.5.1 Model settings**

In the [Basic Setup] area on the [Setup] page, signal generator model selection, interface selection and the serial number setting are available.

#### a) Target model selection

Click the  $\blacktriangleright$  button to the right of [Model] to see a list of compatible signal generator models. Click within the list or press the  $\left\| \right\| \rightarrow \left\| \left\langle \right\| \right\|$  keys to select the applicable model.

Setting items and configurable ranges in the [Wave Memory Setup] and [Oscillator Setup] areas change depending on model selection.

The model selection is retained even when DF0106 is closed, so the same model is selected when the program is started again later.

#### b) Interface selection

Click the  $\blacktriangledown$  button to the right of [Interface] to see a list of compatible interfaces.

Click within the list or press the  $\|\cdot\| \to |\cdot|$  keys to select the applicable interface.

The interface selection is retained even when DF0106 is closed, so the same interface is selected when the program is started again later.

#### c) Serial number setting

When the [Interface] selection is USB(TMC), the serial number can be entered.

Enter the serial number of the signal generator to be connected in the [Serial Number] text input box.

The serial number entries consist of the capital letters "SN" followed by seven digits.

Entry Example: **SN0123456**

The serial number of your device can be displayed by pressing the "SPECIAL" key several times.

Display Example: **<CONT> SERIAL SN0123456** 

# <span id="page-66-0"></span>**5.5.2 Waveform memory settings**

In the [Wave Memory Setup] area on the [Setup] page, waveform memory size, name and number settings are available. Depending on the signal generator model, some items cannot be set.

#### a) Waveform memory size

Click the  $\blacktriangledown$  button to the right of [Memory Size] to see the waveform memory size list. Click within the list or press the  $\left\| \right\| \rightarrow \left\| \right\|$  keys to select a size.

The waveform memory size selection is retained even when DF0106 is closed, so the same model is selected when the program is started again later.

#### b) Waveform memory name

Enter the waveform memory name in the [Memory Name] text box. The waveform memory name cannot be entered with DF1906.

### c) Waveform memory number

Click the  $\blacklozenge$  selector buttons to the right of [Memory Number] to select the number of the waveform memory.

Click  $\blacksquare$  to increment and  $\blacksquare$  to decrement the number.

You can also enter the number directly in the numerical entry box.

# <span id="page-67-0"></span>**5.5.3 Signal generator settings**

In the [Oscillator Setup] area of the [Setup] page, the signal generator channel, output on/off, frequency (period), output range, amplitude and DC offset can be set.

Frequency, period, amplitude and DC offset numerical entries may be followed by T  $(10^{+12})$ , G  $(10^{+9})$ , M  $(10^{+6})$ , k  $(10^{+3})$ , m  $(10^{-3})$ , u  $(10^{-6})$ ;  $\mu$ ), n  $(10^{-9})$ , p  $(10^{-12})$ , f  $(10^{-15})$ , a  $(10^{-18})$ .

Signal generator settings are initialized when exiting DF0106 and reloaded the next time or it is restarted.

# a) Channel

Click the  $\blacktriangledown$  button to the right of [Channel] to view a list of selectable channels. Click within the list or press the  $\left\| \right\| \rightarrow$  keys to select a channel.

### b) Output on/off

Select one of the option buttons ( [OON], [OOFF] or [ONO CHANGE] ) to the right of [Output ON/OFF] for the desired output state.

When NO CHANGE is selected, the on/off state doesn't change when you press the Oscillator Setup button.

### c) Frequency

The [Frequency] input box is enabled when clicked, or by pressing  $\overline{Alt} + \overline{Q}$ . Enter a numerical value in this state, and press the **Enter** key to accept the value.

Changing the frequency setting updates the period (inverse frequency value).

Setting the frequency above the practical upper limit of an arbitrary waveform causes a warning message to appear.

The practical upper limit of an arbitrary waveform and frequency range setting depend on the signal generator.

### d) Period

The [Period] input box is enabled when clicked, or by pressing  $\overline{Alt} + \overline{Pl}$ . Enter a numerical value in this state, and press the **Enter** key to accept the value.

Changing the period setting updates the displayed frequency.

Setting the frequency above the practical upper limit of an arbitrary waveform causes a warning message to appear.

The practical upper limit of an arbitrary waveform and period range setting depend on the signal generator.

### e) Output range

Click the  $\blacktriangledown$  to the right of [Range] to view a list of selectable output ranges.

Click within the list or press the  $\left\| \right\| \rightarrow \left\| \right\|$  keys to select the output range.

# f) Amplitude

The [Amplitude] input box is enabled when clicked, or by pressing  $\overline{Alt} + \overline{Al}$ . Enter a numerical value in this state, and press the Enter key to accept the value.

The output range determines the settable amplitude range.

In addition, because amplitude and DC offset are mutually constrained, an error may occur when signal generator settings are transferred by USB. Refer to the signal generator's instruction manual to determine settings that do not produce an error.

# g) DC offset

The [DC Offset] input box is enabled when clicked, or by pressing  $\overline{Alt} + \overline{O}$ . Enter a numerical value in this state, and press the **Enter** key to accept the value.

The output range determines the settable DC offset range.

In addition, because amplitude and DC offset are mutually constrained, an error may occur when signal generator settings are transferred by USB. Refer to the signal generator's instruction manual to determine settings that do not produce an error.

# <span id="page-68-0"></span>**5.5.4 Transfer execution**

a) Transfer execution

Click the Oscillator Setup button or press  $\overline{Alt} + \overline{L}$  to transfer the [Oscillator Setup] to the signal generator.

Click the Waveform Data button or press  $\overline{Alt} + \overline{W}$  to transfer the created waveform data to the signal generator.

# b) Notes about USB

Transfer cannot be executed if the driver software is not correctly installed.

"[2.2.1](#page-16-0) [Installing USB Driver Software](#page-16-0)"

- Do not operate DF0106 during transfer.
- An error occurs of the serial number does not match the connected signal generator. Check the setting.
- Simultaneous transfers from multiple DF0106 instances are prohibited.

### <span id="page-69-0"></span>**5.5.5 Horizontal axis units**

Beside waveform data address, DF0106 allows time and user units to serve as horizontal display/setting units.

Time is linked to the [Frequency] and [Period] [Oscillator Setup].

The waveform span from beginning to end, that is one period, corresponds to [Period] in the [Oscillator Setup].

This function is useful, for example, for waveform interpolation with voltage on the vertical axis and time on the horizontal axis.

With User units, the beginning and end of waveform data can be optionally assigned, and an optional unit name can be set.

See "[Table 5-5 Example horizontal axis user units](#page-69-1)".

When creating waveforms with mathematical expressions, radian units are used for trigonometric functions such a sin(), so the range 0 to 6.283185 is useful.

On the System Settings screen, click the [Unit Setup] tab or press  $\overline{Alt} + \overline{U}$  to display the [Unit Setup] page.

Click the **v** button to the right of [X-Axis Unit] to view a list of selectable horizontal axis units. Click within the list or press the  $\left\| \right\| \rightarrow \left\| \right\|$  keys to select the desired horizontal axis units.

When User units are selected for the horizontal axis units, [Name] and [Min to Max] can be set.

Enter up to four characters in 8bit for the horizontal axis unit [Name].

<span id="page-69-1"></span>For [Min to Max], enter the numerical values for the left and right ends of the waveform, respectively.

| Range         | Name (Comment)                                                                               |  |  |  |
|---------------|----------------------------------------------------------------------------------------------|--|--|--|
| $0$ to 1      | Period                                                                                       |  |  |  |
| $-1$ to 1     | (Vertical axis user units: when used with $\pm 1$ ,<br>use to match the vertical axis range) |  |  |  |
| 0 to 360      | degrees $(°)$                                                                                |  |  |  |
| 0 to $400$    | grad                                                                                         |  |  |  |
| 0 to 6.283185 | rad                                                                                          |  |  |  |

Table 5-5 Example horizontal axis user units

# <span id="page-70-0"></span>**5.5.6 Vertical axis units**

Beside waveform data (16 bits: –32768 to +32767), DF0106 allows voltage and user units to be used for vertical display/setting units.

Voltage is linked to [Amplitude] and [DC Offset] [Oscillator Setup].

This function is useful, for example, for waveform interpolation with voltage on the vertical axis and time on the horizontal axis.

With User units, the lower and upper limits of waveform data can be optionally assigned, and an optional unit name can be set.

When creating waveforms with mathematical expressions, the maximum  $sin()$  value is  $\pm 1$ , so the -1 to +1 range is useful.

On the System Settings screen, click the [Unit Setup] tab or press  $\overline{Alt} + \overline{U}$  to display the [Unit Setup] page.

Click the  $\blacktriangledown$  button to the right of [Y-Axis Unit] to view a list of selectable vertical axis units.

Click within the list or press the  $\left\| \right\| \rightarrow \left\| \right\|$  keys to select the desired vertical axis units.

When User units are selected for the vertical axis units, [Name] and [Min to Max] can be set. Enter up to four characters in 8-bit for the horizontal axis unit [Name].

For [Min to Max], enter the numerical values for the lower and upper limits of the waveform, respectively.

# <span id="page-70-1"></span>**5.5.7 File operations**

Settings on the System Settings screen can be stored in and read from files.

DF0106 system settings files are in a custom binary format, not usable elsewhere.

On the System Settings screen, click [System Setup File] – [Save] (or press  $\overline{Alt}$ ,  $\overline{F}$ ,  $\overline{S}$  or  $\overline{Ctrl}$  +  $\overline{S}$ ) to display the [Save as] screen.

Select a save location, enter a file name, and click the **Save** button. The ".ocb" file extension is automatically applied and may be omitted when entering the file name.

To load a System Settings file, click [System Setup File] – [Open] (or press  $\overline{Alt}$ ,  $\overline{Fl}$ ,  $\overline{O}$  or  $\overline{Ctrl} + \overline{O}$ ). The [Open file] screen appears, where you can select the file location, enter the file name, and click the

Open button.

Other file types that can be handled by DF0106  $\longrightarrow$  "[4.7.1](#page-35-0) [Types of Files](#page-35-0)"

# <span id="page-71-0"></span>**5.5.8 Printing**

The setting status of the System Settings screen can be printed out.

Click [System Setup File] – [Print] (or press  $\overline{AH}$ ,  $\overline{F}$ ,  $\overline{P}$  or  $\overline{Ctrl}$  +  $\overline{P}$ ) to display the [DF0106 - Print] screen.

Set the top, bottom and left margins, printer and font settings as needed, then click the  $\overline{OK}$  button.

#### <span id="page-71-1"></span>**5.5.9 Version check**

Click [Help] – [About] to display the version information.

### <span id="page-71-2"></span>**5.5.10 Initial settings**

<span id="page-71-3"></span>Of the parameters set on the System Settings screen, those initialized when starting DF0106 are shown in "[Table 5-6 Initial value list](#page-71-3)".

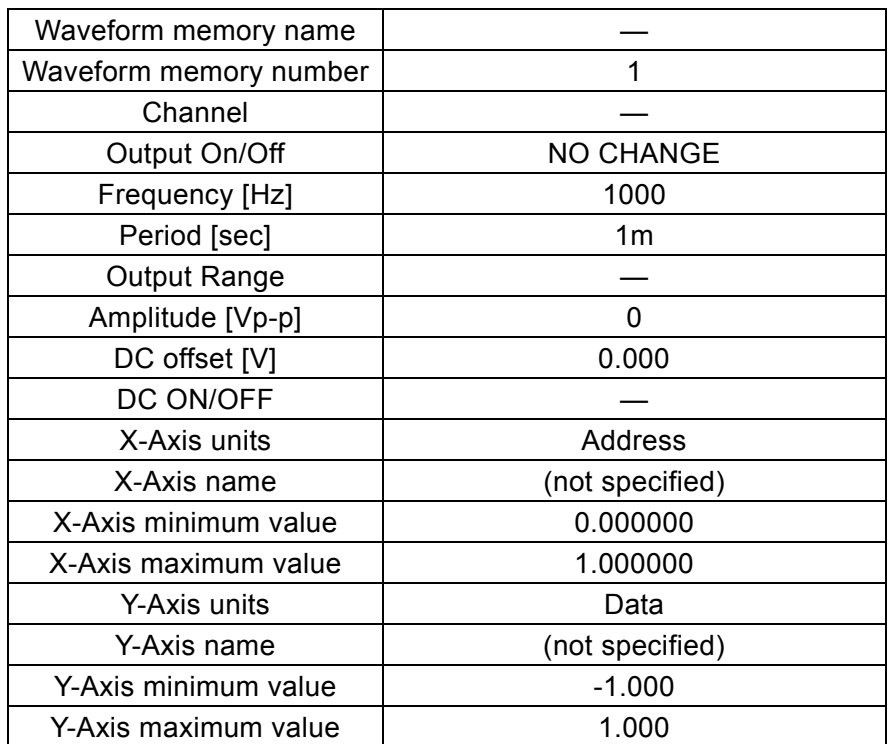

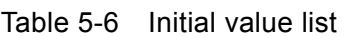

 $\overline{\phantom{a}}$
# ―――― **Disclaimers** ――――

The DF0106 Arbitrary Waveform Editor Software (hereinafter referred to as this software) was fully tested and inspected by NF Corporation before shipment.

In the event of any trouble due to a manufacturing defect or a failure caused by an accident during transportation, contact NF Corporation or one of our representatives.

NF Corporation shall not be liable for any damage resulting from use of this software. Even if there is a defect in this software, NF Corporation assumes no responsibility to provide modifications or support. The customer shall be fully responsible for use.

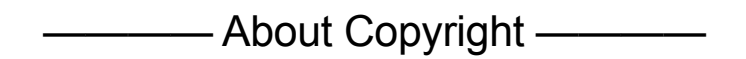

The copyright of this software belongs to NF Corporation and is protected by the Copyright Law of Japan and international treaties.

You may make one copy of this software only for backup and archival purposes, or you may keep the original media only for backup and archival purposes and install this software on the hard disk.

No copying of this instruction manual, in part or in whole, is permitted without consent.

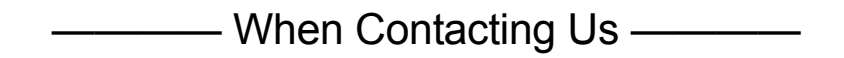

If you encounter a problem or have a question, please contact us or the local distributor where you purchased the product.

If you contact our service personnel, please let us know the model name (or product name), version, and as much information as possible about the symptoms and usage conditions.

#### WABUN: (DA00013447-005)

If there are any misplaced or missing pages, we will replace the manual. Contact the sales representative.

#### NOTES

- Reproduction of the contents of this manual is forbidden by applicable laws.
- The contents of this manual may be revised without notice.
- Information provided in this manual is intended to be accurate and reliable. However, we assume no responsibility for any damage regarding the contents of this manual.
- We assume no responsibility for influences resulting from the operations in this manual.

### DF 0106 INSTRUCTION MANUAL

## **NF Corporation**

6-3-20, Tsunashima Higashi, Kohoku-ku, Yokohama 223-8508 JAPAN Phone +81-45-545-8111 Fax +81-45-545-8191

Copyright 2016-2018, **NF Corporation**

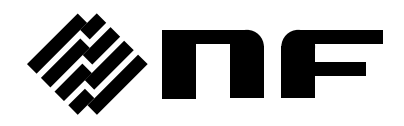